# Contents

| Finding information in this Online User's Guide          | V  |
|----------------------------------------------------------|----|
| Chapter 1. Using your computer outside your home country | 1  |
| Changing the date and time                               |    |
| Power cord requirements                                  | 2  |
| Chapter 2. Using the features of your computer           | 5  |
| Using the Norton Mobile Essentials                       | 6  |
| Using Before You Go                                      | 7  |
| Using Location Controller                                | 8  |
| Using the audio features                                 |    |
| Setting the volume                                       |    |
| Using the built-in modem features                        | 11 |
| Setting the modem                                        | 12 |
| Using the 56-Kbps modem                                  | 14 |
| Telephony features                                       | 14 |
| Using the Auto Answer feature                            | 16 |
|                                                          | 18 |
| Viewing a DVD movie                                      | 10 |
| Chapter 3. Protecting your computer                      | 21 |
| Protecting your computer                                 | 22 |
| Using passwords                                          | 22 |
| Using mechanical locks                                   | 22 |
| Chapter 4. Using your computer with a battery pack       | 25 |
| Using the battery pack                                   | 26 |
| Charging the battery pack                                | 26 |
| Monitoring the battery status                            | 26 |
|                                                          | 30 |
| Saving battery power                                     | 30 |
| Using the power management modes                         |    |
| Customizing power management                             | 37 |
| Considerations when using a power management mode        | 40 |
| Using other battery-saving methods                       | 43 |
| Chapter 5. Using your computer with a PC Card            | 45 |
| Using a PC Card                                          | 46 |
| PC Card types                                            | 46 |
| PC Card interface                                        | 48 |
| PC Card support software                                 | 49 |
| Power management                                         | 50 |
|                                                          |    |

| Using a PC Card in Windows 95 (with CardWorks)                                                                                                    | 52                                                                                 |
|----------------------------------------------------------------------------------------------------|------------------------------------------------------------------------------------|
| Self-check                                                                                                    | 53                                                                                 |
| PC Card properties                                                                                                    |                                                                                    |
| Stopping the PC Card                                                                                                    |                                                                                    |
| Help                                                                                                    | 57                                                                                 |
| Using a PC Card in Windows NT (with CardWizard)                                                                                                    | 58                                                                                 |
| Self-check                                                                                                    | 60                                                                                 |
| PC Card properties                                                                                                    | 60                                                                                 |
| Hot swapping the PC Card                                                                                                    | 61                                                                                 |
| PC Card Activator                                                                                                    | 62                                                                                 |
| Enhanced power management                                                                                                    | 62                                                                                 |
| Stopping the PC Card                                                                                                    | 63                                                                                 |
| Help                                                                                                    |                                                                                    |
| 10p                                                                                                    | 01                                                                                 |
| Chapter 6. Resolving system resource conflicts                                                                                                    | 65                                                                                 |
| Resource conflict                                                                                                    |                                                                                    |
| Resolving a resource conflict                                                                                                    | 65                                                                                 |
| Default resource assignments                                                                                                    | 70                                                                                 |
| Default IRQ assignments                                                                                                    | 70                                                                                 |
|                                                                                                    |                                                                                    |
| System resources and IRQs                                                                                                    | 71                                                                                 |
| Chapter 7 Frequently colled supptions                                                                                                    | 75                                                                                 |
| Chapter 7. Frequently asked questions                                                                                                    | 75                                                                                 |
| Frequently asked questions                                                                                                    | 75                                                                                 |
|                                                                                                    |                                                                                    |
| Chanter 9 Installing addition                                                                                                    | 00                                                                                 |
| Chapter 8. Installing software                                                                                                    |                                                                                    |
| Installing a new operating system and its device drivers                                                                                                    | 84                                                                                 |
| Installing a new operating system and its device drivers Installing software for Windows 98                                                                                                    | 84<br>85                                                                           |
| Installing a new operating system and its device drivers<br>Installing software for Windows 98                                                                                                    | 84<br>85<br>85                                                                     |
| Installing a new operating system and its device drivers          Installing software for Windows 98          Overall procedure          Installing Microsoft Windows 98                                                                                                    | 84<br>85<br>85<br>86                                                               |
| Installing a new operating system and its device drivers          Installing software for Windows 98          Overall procedure          Installing Microsoft Windows 98          Installing software for Windows 98          Installing Software for Windows 98          Installing software for Windows 95                                                                                                    | 84<br>85<br>85<br>86<br>88                                                         |
| Installing a new operating system and its device drivers          Installing software for Windows 98          Overall procedure          Installing Microsoft Windows 98          Installing software for Windows 98          Overall procedure          Installing software for Windows 95          Overall procedure                                                                                                    | 84<br>85<br>85<br>86<br>88<br>89                                                   |
| Installing a new operating system and its device drivers                                                                                                    | 84<br>85<br>86<br>88<br>88<br>89<br>90                                             |
| Installing a new operating system and its device drivers          Installing software for Windows 98          Overall procedure          Installing Microsoft Windows 98          Installing software for Windows 98          Overall procedure          Installing software for Windows 95          Overall procedure                                                                                                    | 84<br>85<br>86<br>88<br>88<br>89<br>90                                             |
| Installing a new operating system and its device drivers                                                                                                    | 84<br>85<br>86<br>88<br>89<br>90<br>95                                             |
| Installing a new operating system and its device drivers         Installing software for Windows 98         Overall procedure         Installing Microsoft Windows 98         Installing software for Windows 98         Overall procedure         Installing Microsoft Windows 95         Overall procedure         Installing Microsoft Windows 95         Installing Microsoft Windows 95         Installing Microsoft Windows 95         Installing Microsoft Windows 95         Installing Microsoft Windows 95                                                                                                    | 84<br>85<br>86<br>88<br>89<br>90<br>95                                             |
| Installing a new operating system and its device drivers         Installing software for Windows 98         Overall procedure         Installing Microsoft Windows 98         Installing software for Windows 98         Overall procedure         Installing software for Windows 95         Overall procedure         Installing Microsoft Windows 95         Installing Microsoft Windows 95         Installing Software for Windows 95         Installing Software for Windows NT Version 4.0         Overall procedure         Installing Microsoft Windows NT                                                                                                  | 84<br>85<br>86<br>88<br>89<br>90<br>95<br>95<br>95                                 |
| Installing a new operating system and its device drivers         Installing software for Windows 98         Overall procedure         Installing Microsoft Windows 98         Installing software for Windows 98         Overall procedure         Installing Microsoft Windows 95         Overall procedure         Installing Microsoft Windows 95         Installing Microsoft Windows 95         Installing Software for Windows 95         Installing Microsoft Windows NT Version 4.0         Overall procedure         Installing Microsoft Windows NT         Verall procedure         Installing Microsoft Windows NT                                       | 84<br>85<br>86<br>88<br>89<br>90<br>95<br>95<br>95<br>96                           |
| Installing a new operating system and its device drivers         Installing software for Windows 98         Overall procedure         Installing Microsoft Windows 98         Installing software for Windows 98         Installing software for Windows 95         Overall procedure         Installing Microsoft Windows 95         Overall procedure         Installing Software for Windows 95         Installing Microsoft Windows 95         Installing Software for Windows NT Version 4.0         Overall procedure         Installing Microsoft Windows NT         Verall procedure         Installing Microsoft Windows NT         Using system management | 84<br>85<br>86<br>88<br>90<br>95<br>95<br>95<br>95<br>96<br>99                     |
| Installing a new operating system and its device drivers         Installing software for Windows 98         Overall procedure         Installing Microsoft Windows 98         Installing software for Windows 98         Overall procedure         Installing Microsoft Windows 95         Overall procedure         Installing Microsoft Windows 95         Installing Microsoft Windows 95         Installing Software for Windows 95         Installing Microsoft Windows NT Version 4.0         Overall procedure         Installing Microsoft Windows NT         Verall procedure         Installing Microsoft Windows NT                                       | 84<br>85<br>86<br>88<br>89<br>90<br>95<br>95<br>95<br>95<br>96<br>99<br>100<br>100 |

| Desktop Management Interface (DMI)                        | 101 |
|-----------------------------------------------------------|-----|
| Remote program load (RPL)                                 | 102 |
| Preboot eXecution Environment (PXE)                       | 102 |
| Wake on LAN                                               | 103 |
| Waking up from suspend mode by an incoming call           | 103 |
| Universal Management Agent                                | 104 |
| Asset ID EEPROM                                           | 105 |
| Setting up system-management features                     | 105 |
| Enabling or disabling Wake on LAN                         | 105 |
| Automatic power-on startup sequence                       | 107 |
| Enabling or disabling a Flash (POST/BIOS) update from the | 107 |
| network                                                   | 107 |
|                                                           | 107 |
| Appendix A. Using PS2 commands                            | 111 |
|                                                           | 111 |
| Using PS2 Command                                         |     |
| Syntax rules                                              | 111 |
| PS2 commands                                              | 112 |
|                                                           |     |
| Appendix B. Using modem commands                          | 119 |
| Modem commands                                            | 119 |
| Running commands                                          | 119 |
| Command format                                            | 119 |
| AT commands                                               | 119 |
| Extended AT commands                                      | 122 |
| V.42bis commands                                          | 123 |
| Modem response codes                                      | 124 |
| S registers                                               | 127 |
| -                                                         |     |
| Appendix C. Handling the ThinkPad                         | 131 |
| Handling tips                                             | 131 |
| ThinkPad don'ts                                           | 131 |
| ThinkPad do's                                             | 133 |
| Cleaning your computer                                    | 133 |
| Carrying your computer                                    | 133 |
| Extending your computer's battery life                    | 134 |
| Puggedized mobile computers                               | 135 |
| Ruggedized mobile computers                               | 135 |
| Ergonomics information                                    | 130 |
| Annondiv D. Cotting convice                               | 120 |
| Appendix D. Getting service                               |     |
| Getting service                                           | 139 |

| Customer support and service                          | 139 |
|-------------------------------------------------------|-----|
| Help at the ThinkPad Web site                         | 139 |
| Help by telephone                                     | 140 |
| ThinkPad EasyServ                                     | 141 |
| Getting help around the world                         | 141 |
| Fax information                                       | 142 |
| Electronic support services                           | 142 |
| Purchasing additional services                        | 144 |
| Enhanced PC Support Line                              | 144 |
| 900-number operating system and hardware support line | 145 |
| Network and Server Support Line                       | 145 |
| Ordering support line services                        | 145 |
| Warranty and repair services                          | 146 |
| Obtaining IBM operating system updates                | 147 |
| Getting update diskettes                              | 147 |
| Ordering publications                                 | 147 |
| Appendix E. Notices                                   | 149 |
| Edition notice                                        | 149 |
|                                                       |     |
| Appendix F. Trademarks                                | 151 |
| Trademarks                                            | 151 |
| Glossary                                              | 153 |
|                                                       |     |
| Index                                                 | 157 |

# Finding information in this Online User's Guide

The following topics are covered in this *Online User's Guide*. Click the topic you want to read:

Changing the date and time
Ergonomics information
Frequently asked questions
Getting service
Handling tips
Installing a new operating system and its device drivers
Power cord requirements
Setting the modem
Using the audio features
Using the battery pack
Using passwords
Using a PC Card
Using system management
Viewing a DVD movie

# Chapter 1. Using your computer outside your home country

This section provides necessary information if you are using the computer outside the region where you purchased it.

| Changing the date and time |  |  |  |  |  |  |  |  |  |  |  | 1 |
|----------------------------|--|--|--|--|--|--|--|--|--|--|--|---|
| Power cord requirements .  |  |  |  |  |  |  |  |  |  |  |  | 2 |

# Changing the date and time

- Note

If you are a U.S. user, you should use the Norton Mobile Essentials for the location settings. For details  $\rightarrow$  Using the Norton Mobile Essentials.

You need to change the date and time settings if you go to a different time zone.

- 1 In the Windows 98 desktop, click **Start**, move the cursor to **Settings**, and then click **Control Panel**.
- **2** Double-click Date/Time.
- **3** Set the current date and time.
- **4** Click the **Time Zone** tab.

Click **•**, and select the region closest to your location from the list. Press **Enter**.

- **Note:** If you do *not* want the clock to be automatically adjusted for daylight saving time, clear the check box.
- 5 Click OK.

# **Power cord requirements**

To use the AC Adapter outside the region where you purchased your computer, you need an ac power cord that is certified for the region you are visiting. You can purchase one through an IBM authorized reseller or IBM marketing representative in that region.

- Attention

The use of an improper power cord might cause severe damage to your computer.

| Part number | Country or region                                                                                                    |
|-------------|----------------------------------------------------------------------------------------------------|
| 13H5264     | Bahamas, Barbados, Bermuda, Bolivia, Canada,<br>Cayman Islands, Colombia, Costa Rica, Dominican<br>Republic, Ecuador, El Salvador, Guatemala, Guyana,<br>Haiti, Honduras, Jamaica, Korea (South), Mexico,<br>Netherlands Antilles, Nicaragua, Panama, Peru,<br>Philippines, Saudi Arabia, Suriname, Taiwan,<br>Thailand, Trinidad (West Indies), United States of<br>America, Venezuela |
| 13H5267     | Abu Dhabi, Albania, Antigua, Bahrain, Brunei, Dubai,<br>Fiji, India, Ireland, Kenya, Kuwait, Macao, Malaysia,<br>Nigeria, Oman, People's Republic of China (including<br>Hong Kong), Qatar, Singapore, United Kingdom                                                                                                    |
| 13H5270     | Austria, Bosnia-Herzogovina, Belgium, Bulgaria,<br>Chile, Croatia, Czech Republic, Denmark, Egypt,<br>Finland, France, Germany, Greece, Hungary, Iceland,<br>Indonesia, Israel, Italy, Macedonia, Netherlands,<br>Norway, Poland, Portugal, Romania, Slovakia,<br>Slovenia, Spain, Sweden, Switzerland, Turkey,<br>Yugoslavia                                                           |
| 13H5273     | Japan                                                                                                    |
| 13H5276     | Argentina, Australia, New Zealand, Papua New<br>Guinea, Paraguay, Uruguay                                                                                                    |
| 13H5279     | Bangladesh, Pakistan, South Africa, Sri Lanka                                                                                                    |

For 2-pin power cords:

For 3-pin power cords:

| Part number | Country or region                                                                                                    |
|-------------|----------------------------------------------------------------------------------------------------|
| 02K0539     | People's Republic of China (other than Hong Kong)                                                                                                    |
| 76H3514     | Argentina, Australia, New Zealand, Papua New<br>Guinea, Paraguay, Uruguay                                                                                                    |
| 76H3516     | Aruba, Bahamas, Barbados, Bermuda, Bolivia, Brazil,<br>Canada, Cayman Islands, Colombia, Costa Rica,<br>Curacao, Dominican Republic, Ecuador, El Salvador,<br>Guatemala, Guyana, Haiti, Honduras, Jamaica, Korea<br>(South), Liberia, Mexico, Netherlands Antilles,<br>Nicaragua, Panama, Peru, Philippines, Saudi Arabia,<br>Suriname, Taiwan, Thailand, Trinidad (West Indies),<br>United States of America, Venezuela |
| 76H3518     | Austria, Belgium, Bosnia-Herzogovina, Bulgaria,<br>Croatia, Czech Republic, Egypt, Finland, France,<br>Germany, Greece, Hungary, Iceland, Indonesia,<br>Macao, Macedonia, Netherlands, Norway, Poland,<br>Portugal, Romania, Slovakia, Slovenia, Spain,<br>Sweden, Turkey, Yugoslavia                                                                                                    |
| 76H3520     | Denmark                                                                                                    |
| 76H3522     | Bangladesh, Myanmar, Pakistan, South Africa, Sri<br>Lanka                                                                                                    |
| 76H3524     | Abu Dhabi, Albania, Antigua, Bahrain, Brunei, Dubai,<br>Fiji, Hong Kong, India, Ireland, Kenya, Kuwait,<br>Malaysia, Nigeria, Oman, Qatar, Singapore, United<br>Kingdom                                                                                                    |
| 76H3528     | Switzerland, Liechtenstein                                                                                                    |
| 76H3530     | Chile, Ethiopia, Italy, Libya                                                                                                    |
| 76H3532     | Israel                                                                                                    |
| 76H3535     | Korea                                                                                                    |

# Chapter 2. Using the features of your computer

This section provides necessary information if you are using the various features of your ThinkPad computer.

| Using the Norton Mobile Essentials      | 6  |
|-----------------------------------------|----|
| Using Before You Go                     | 7  |
| Using Location Controller               | 8  |
| Using the audio features                | 9  |
| Setting the volume                      | 9  |
| Setting the volumes with device drivers | 10 |
| Using the built-in modem features       | 11 |
| Setting the modem                       | 12 |
| Using the 56-Kbps modem                 | 14 |
| Telephony features                      | 14 |
| Using the Auto Answer feature           | 16 |
| Viewing a DVD movie                     | 18 |

# **Using the Norton Mobile Essentials**

Your ThinkPad computer provides the Norton Mobile Essentials, which enable you to manage your ThinkPad location settings easily. When you travel with your ThinkPad computer, the Norton Mobile Essentials can help you with ThinkPad location settings.

The Norton Mobile Essentials include the following features:

**Before You Go** is for learning about the power cord and modem requirements of your destination country or region. Use **Checklists** to plan for your trip effectively. **Before You Go** also contains many international phone numbers for travel services and links to Web sites with additional information about your destination.

**Location Controller** is for setting up all of the location-sensitive settings, such as modem properties, time and date, time zone, printer, and so forth. Once you set up a location, you don't have to set it up again.

**Connection Doctor** is for resolving any problem you might have with your modem connection at your destination.

To use the Norton Mobile Essentials, do the following:

1 Click Start.

**2** Move the cursor to **Programs** and **Norton Mobile Essentials**; then click **Norton Mobile Essentials**.

The main window appears:

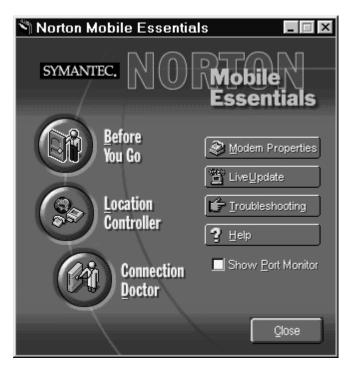

You can activate all the features from this window, or you can launch each feature individually from the Norton Mobile Essentials program group. For more detail on the Norton Mobile Essentials, click **Help**.

**Note:** You might need to install the Norton Mobile Essentials from the hard disk drive or the Software Selections CD before you use it for the first time.

### **Using Before You Go**

To start Before You Go, do the following:

- 1 Click Start.
- 2 Move the cursor to Programs and Norton Mobile Essentials.
- 3 Click Norton Mobile Essentials Before You Go.

To check the power cord and modem requirements for your destination:

- a) Click Destination.
- b) Select your location from the list.

To use the various checklists to plan your trip or to obtain travel services:

- a) Click Checklist.
- b) Select Guides. View the guides in the window.
  - Note: See the following IBM Web site for the latest information about your modem's status for international use:

http://www.ibm.com/thinkpad

### **Using Location Controller**

To start the Location Controller, do the following:

- 1 Click Start.
- 2 Move the cursor to Programs and Norton Mobile Essentials.
- **3** Click Norton Mobile Essentials Location Controller.
- **4** To create a new location, click **New** and follow the instructions on the window.

#### Notes:

- 1. Make sure that you set up the location for your *home* or *office*, so that you can switch back to those settings easily when you return from your trip.
- 2. For the best location settings, always use the Location Controller when you set up a new location. If your Internet dialer application also has location settings, it will adjust its settings based on the Location Controller settings in most cases. You need to choose additional location settings in your Internet dialer application, such as a local phone number.
- If you are using a Personal Digital Assistant (PDA) such as IBM WorkPad, do not allow the Location Controller to adjust the windows clock automatically. This might lead to unwanted changes in your PDA calendar.

# Using the audio features

Your computer is equipped with the following:

A -inch (3.5-mm) diameter external monaural microphone jack.

A -inch (3.5-mm) diameter stereo headphone or an external-powered speaker jack.

Your computer also has an audio chip that enables you to enjoy various multimedia audio features. This audio chip provides the following features:

Recording and playing back of PCM and WAV files in 8-bit or 16-bit format.

Sampling of various rates from 8 KHz to 48 KHz for the WAV file.

Playback of MIDI files through an FM synthesizer.

Recording from various sound sources, such as an integrated microphone, an external microphone, or an audio device attached to a line-in jack.

Game compatibility. You might select Sound Blaster Pro for the audio adapter in the sound setup for a game.

### Setting the volume

You can customize the volume in a volume control window, which

appears when you click the small speaker icon (  $\P$ ) on the task bar.

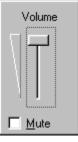

Your computer might provide volume control as part of its hardware—for example, with a volume control knob. If your

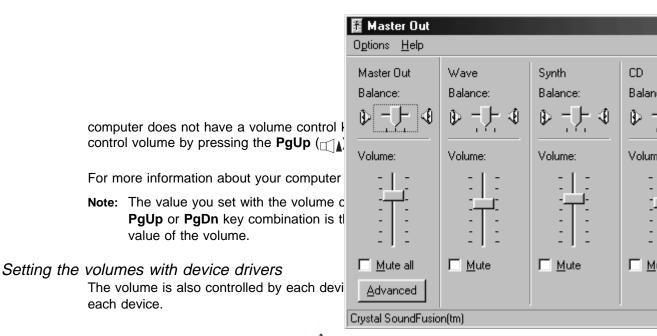

Double-click the small speaker icon (  $\P$ ) at the bottom right of the Windows desktop.

or

Click Start; move the cursor to Program, Accessories, Entertainment; and click Volume Control.

A "Master" window similar to the following appears:

After you make any changes, exit the "Master" window.

**Note:** Dock In and ZV Port are set to mute by default. To use these functions, clear check boxes.

# Using the built-in modem features

The built-in modem enables you to send or receive data, faxes, and voice over the telephone line. This modem uses a digital signal processor (DSP), and its software can be upgraded, allowing great flexibility. It supports ITU-T V.90 protocols with data rates of 56 Kbps, and K56flex protocol with data rates of 56 Kbps.

You can use the built-in modem only on a public-switched telephone network (PSTN). You cannot use a private branch exchange (PBX) or some other type of digital telephone extension line. If you connect the built-in modem to a line other than PSTN, an error message appears, preventing you from using the line. If you are not sure which kind of phone line you are using, contact your telephone company.

#### Attention for use overseas

In many regions, you cannot use the built-in modem function until IBM has received approval from the proper authorities.

Your built-in modem is a worldwide modem and can be used in any region where Postal Telegraph and Telephone (PTT) type approval has been obtained. You can change the modem setting according to the region where you use the modem. If the region you want is not on the Region Selection listing, see **http://www.ibm.com/thinkpad** on the Internet, and download the newest Region Selection list.

If you are a non-U.S. user, the parameter for using the modem is set automatically during the modem installation. The "Modem Region Selection" window enables you to change the region name to that of the region in which you are actually going to use the built-in modem telephony function. Confirm whether the selection matches the region name in the **Dialing Properties** listing.

For more information on the use of the built-in modem in a specific region, contact the IBM customer support center in that region.

- DANGER

To avoid shock hazard, do not connect the cable to or disconnect the cable from the telephone outlet on the wall during electrical storms.

### Setting the modem

To use the built-in modem, connect one end of the telephone cable to the modem connector; then connect the other end to the telephone outlet on the wall.

**Note:** To use a DOS modem application in the Windows 95 or Windows 98 DOS box, disable the infrared port.

When you start Windows, the modem automatically starts and is ready for use.

To use the built-in modem outside the region where you purchased the computer, you must change the region name.

- 1 In the Windows 98 desktop, click Start.
- 2 Move the cursor to Settings and click Control Panel.
- **3** Double-click **Modems**.
- **4** Click the **Dialing Properties** button.

| Dialing Properties                                                                  |
|-------------------------------------------------------------------------------------|
| My Locations                                                                        |
| l am <u>d</u> ialing from:<br>New Location ▼ <u>N</u> ew <u>R</u> emove             |
| I am in this country/region:     Area code:       Japan     I       Area Code Rules |
| When dialing from here                                                              |
| To access an outside line:<br>For local calls, dial                                 |
| For long distance calls, dial 2                                                     |
| To disable call <u>w</u> aiting, dial:                                              |
| Dial using:                                                                         |
| For long distance calls, use this calling card:                                     |
| None (Direct Dial) Calling Card                                                     |
|                                                                                     |
|                                                                                     |
|                                                                                     |
| OK Cancel Apply                                                                     |

**5** Select the region that you are using your modem, and set other dialing options; then click **OK**.

#### Notes:

1. Check the IBM Web site for the latest information. When updates become available, they are posted on:

#### http://www.ibm.com/thinkpad

- 2. You can also perform the basic modem functions by using the AT commands from the DOS prompt.
  - AT commands.

### Using the 56-Kbps modem

To take advantage of your modem's 56-Kbps standard protocol (ITU-T V.90), you must first make sure that your Internet service provider (ISP) supports the protocol.

Contact your ISP and determine which 56-Kbps modem protocol it uses.

If your ISP supports the 56-Kbps standard protocol (ITU-T V.90) or K56flex technology, your modem uses the same 56-Kbps protocol. Your modem and your ISP must support the same 56-Kbps protocol, or your maximum connection speed will be limited to V.34 technology.

Significantly higher Internet modem connection speeds up to 56 Kbps require all-digital transmission connections from your ISP to the line card in the central office to which your phone line is connected. The higher speeds at which this modem is capable of operating on a specific network implementation is only one of many ways to deliver high-quality voice telephony to customers. Failure of the modem to operate at high speed should not be reported as a fault, unless ordinary voice telephone calls are substandard.

In the U.S., current FCC regulations limit the maximum speed for downstream communication to 56 Kbps. Even though your modem contains 56-Kbps technology, the connect rate in the receive direction might be significantly less than 56 Kbps.

Currently, the 56-Kbps capability is in the receive direction only (from the ISP to your local modem). The transmit or send direction (from your local modem to the ISP) uses V.34 technology.

**Note:** 56-Kbps transfer rates are not available in all locations. You must check with your ISP to determine if your area is capable of 56-Kbps transfer rates.

### **Telephony features**

The built-in modem provides the following telephony features:

Industry standard modem support up to 56 Kbps

| Data<br>protocols                | Bell 103 (300 bps)<br>Bell 212A (1200 bps)<br>V.21 (300 bps)<br>V22bis (2400 bps)<br>V.22 (1200 bps)<br>V.34bis (33600, 31200 bps)<br>V.34<br>(28800, 26400, 24000, 21600, 19200,<br>16800, 14400, 12000, 9600, 7200, 4800<br>bps)<br>K56flex<br>(downstream only, up to 56000 bps)<br>V.90 (downstream only, up to 56000 bps) |
|----------------------------------|----------------------------------------------------------------------------------------------------|
| Error<br>correction<br>protocols | MNP2-4 (Microcom error correction)<br>V.42 (error-correcting procedures for DCEs<br>using asynchronous automatic dialing and<br>control)                                                                                                    |
| Data<br>compression<br>protocols | V.42bis (DCE data compression)<br>MNP5 (Microcom data compression)                                                                                                    |
| Miscellaneous protocols          | V.8 (startup sequence)<br>V.80 (video phone)                                                                                                    |

Industry standard fax support up to 14.4 Kbps

| Fax protocols | V.21 Ch 2 (300 bps fax)<br>V.17 (up to 14.4 kbps fax) |
|---------------|-------------------------------------------------------|
|               | V.29 (9600 bps fax)<br>V.27ter (4800 bps fax)         |

Computer telephony function support

- DTMF and pulse dialing
- Detecting DTMF digits received from the phone line
- Call progress monitoring
- An auto-dialing feature
- Telephony API (TAPI) support through Windows 98 or Windows 95

Telephone answering machine support (Windows 98 and Windows 95)

- Recording and playback of message and greetings
- Answering device with caller ID (North America only)<sup>1</sup>
- Modem class-8 AT commands for TAPI calls

Full-duplex speaker phone support (Windows 98 and Windows 95 only)

Acoustic echo cancellation

### Using the Auto Answer feature

If you use a modem communication software program, your modem might need to be set for *Auto Answer*. The Auto Answer feature lets your computer answer calls from another computer automatically.

Your modem communication software determines how the modem operates with Auto Answer. Some fax programs do not require you to type an AT command to turn Auto Answer on or off. For specific instructions, see the user's guide that came with the communication software.

To start the Auto Answer feature from your communication software, use the command ATS=n. This command tells the modem to answer a call after a certain number of rings. To set the number of rings, replace *n* with any number from 1 to 255.

If you do not have a voice modem, turn Auto Answer off when you are not using your modem. Otherwise, callers will be greeted with the modem tone. To turn Auto Answer off, use the command ATS = .

In some communication software programs, you might need to select the "Auto Answer On" or "Auto Answer Off" option to turn off the Auto Answer feature.

**Note:** If you are using Auto Answer with a fax software program, setting a high number of rings enables you to answer the telephone before the fax modem answers.

<sup>1</sup> This function can be used only where the caller ID services is available. Currently, this service is available only in the U.S. and Canada.

If your computer came with fax software already installed, use the fax software documentation included in the box your computer came in or the fax software online help for additional information.

# Viewing a DVD movie

#### - Note

You need a DVD-ROM drive and the ThinkPad 570 UltraBase, available as an option, to view a DVD movie.

If you want to view a DVD movie on your computer, you need to set the DVD region code. You can set the region code when you start DVD Express for the first time.

#### Notes:

- 1. The DVD movie player program is supported by Windows 98 and Windows 95 OSR2.0 or later version.
- Some DVD movies might not play in your computer. If it is possible to play another DVD movie in your computer, the problem is not with your computer. Check with the DVD vendor whether there is a problem with the DVD content.
- 3. You need to disable system timers when viewing a DVD movie to avoid screen blanking.

#### **DVD** regional codes

Regional coding is part of the protection strategy for DVD content. The world is divided into six regions. Specific content can be viewed only in a specific region. For example, Region 1 (U.S. and Canada) content should be viewed only in Region 1. The DVD Movie Player Program application is also region-specific.

You must select a region to play DVD content. After you select the region, you can play content only for that region. Be sure to select your correct region. *An incorrect region code setting causes your computer to hang; you can recover your computer only with the Recovery CD.* 

#### — Attention

Make sure the first DVD content you play is from the appropriate region. You can verify the region code of the content by looking at the region code symbol on the back of the content packaging. If the first DVD you play is from a region other than the region you selected, your system will no longer play DVD content. Recover your system using the Recovery CD.

To set the region code, do as follows:

1 Click Start, move the cursor to Programs and Mediamatics DVD Express, and then click Mediamatics DVD Player.

The "Select DVD Region" window appears.

**2** Select the region code and click **OK**.

| Region Code | Region                                         |
|-------------|------------------------------------------------|
| 1           | U.S, Canada                                    |
| 2           | Europe, Middle East, South Africa, Japan       |
| 3           | Southeast Asia, Taiwan, Korea, Hong Kong       |
| 4           | Latin America, Australia, New Zealand          |
| 5           | Former Soviet Union, the rest of Africa, India |
| 6           | People's Republic of China (except Hong Kong)  |

Your computer has been configured to provide the highest quality audio and video playback based on the available system resources. You can alter the default settings, however, by changing the video resolution setting within the **Control Panel** of Windows 95 or Windows 98.

**Note:** Some systems do not have enough resources to provide full quality audio and video playback at all resolution settings. If you experience poor playback performance, adjust the resolution setting to a lower setting.

To view a DVD movie, do the following:

- **1** Insert the DVD title into the DVD drive.
- 2 Click Start, move the cursor to Programs and Mediamatics DVD Express, and then click Mediamatics DVD Player.

The DVD express operation window appears.

- **3** Click the **Play** button. The playback window appears.
- **4** Follow the instructions on the screen.

For more information, click the **Help** button on the operating window.

# Chapter 3. Protecting your computer

| Protecting your computer |  |  |  |  |  |  |  |  |  |  |  | 22 |
|--------------------------|--|--|--|--|--|--|--|--|--|--|--|----|
| Using passwords          |  |  |  |  |  |  |  |  |  |  |  | 22 |
| Using mechanical locks   |  |  |  |  |  |  |  |  |  |  |  | 22 |

## Protecting your computer

This section provides overall information about how to protect your ThinkPad computer. To protect your computer from theft or unauthorized use, you can use:

Passwords A mechanical lock

For information on mechanical locks and for more details about passwords  $\rightarrow$  User's Reference.

# Using passwords

The password-setting feature prevents your computer from being used by others. Once you set a password, a prompt appears on the screen each time you power on the computer. You must enter your password at the prompt. You cannot use the computer unless you type the correct password. You can set the following passwords on your computer:

The **power-on password** protects your computer from being used by unauthorized persons.

The **hard disk password** protects the data on your hard disk from being accessed by unauthorized persons.

The **supervisor password** protects the system information stored in BIOS Setup Utility so that without knowing the password, nobody can change the configuration of the computer.

To use the different passwords, refer to the User's Reference.

## Using mechanical locks

You can attach a mechanical lock to your computer, to help prevent it from being removed without your permission.

Attach a mechanical lock to the keyhole of the computer; then secure the chain on the lock to a stationary object. Refer to the instructions shipped with the mechanical lock.

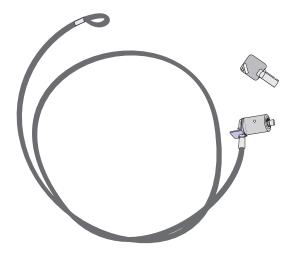

#### - Note

You are responsible for evaluating, selecting, and implementing the locking devices and security features. IBM makes no comments, judgments, or warranties about the function, quality, or performance of locking devices and security features.

If you attach an option, such as ThinkPad 570 UltraBase or port replicator, to your computer, refer to the *User's Reference* for how you can protect your system by using the mechanical lock.

# Chapter 4. Using your computer with a battery pack

This section provides necessary information if you are using a battery pack.

| Using the battery pack                                    | 26 |
|-----------------------------------------------------------|----|
| Charging the battery pack                                 | 26 |
| Monitoring the battery status                             | 26 |
| Using the battery status indicator                        | 26 |
| Using the Fuel-Gauge program                              | 29 |
| Saving battery power                                      | 30 |
| Using the power management modes                          | 30 |
| Customizing power management                              | 37 |
| Setting the suspend timer                                 | 37 |
| Enabling hibernation mode                                 | 39 |
| Considerations when using a power management mode         | 40 |
| Considerations for suspend mode                           | 40 |
| Considerations for hibernation mode                       | 41 |
| Notes for reinstalling or installing the operating system | 42 |
| Using other battery-saving methods                        | 43 |
|                                                           |    |

# Using the battery pack

If you use your ThinkPad computer with the battery pack, you need to conserve the power for long operation. Your computer is provided with power management for saving battery power, and it always indicates the battery status. This section describes the functions for battery operation.

### Charging the battery pack

You can charge the battery pack when the AC Adapter is connected to the computer and the battery pack is installed. You need to charge the battery pack in any of the following conditions:

When you purchase a new battery pack

If the battery status indicator starts blinking

If the battery pack has not been used for a long time

#### Notes:

- 1. Before you charge the battery pack, ensure that its temperature is at least 10°C (50°F).
- If the battery pack has not been used for a long time, it will not be fully charged with only a single charging. You will have to completely discharge it; then recharge it three to six times to maximize battery operating time.

### Monitoring the battery status

You can monitor the battery status by using the battery status indicator or the Fuel-Gauge program.

#### Using the battery status indicator

The battery status indicator shows the current status of the battery pack (only when the battery is installed).

Compare the battery status indicator with the following table to determine the condition of your battery:

| Status             | Condition                                                                                                 |  |  |  |  |
|--------------------|----------------------------------------------------------------------------------------------------|--|--|--|--|
| Green              | Enough power remains for operation.                                                                       |  |  |  |  |
| Orange             | The battery pack is being charged.                                                                        |  |  |  |  |
| Blinking<br>orange | The battery pack needs charging. If the indicator starts blinking orange, the computer beeps three times. |  |  |  |  |
| Off                | The battery pack is not installed.                                                                        |  |  |  |  |
|                    | The computer is turned off or is in suspend mode when the AC Adapter is not connected.                    |  |  |  |  |

#### Attention

You should take corrective actions when the battery status indicator is *blinking orange*, and your computer sounds three consecutive beeps. (If your computer enters suspend mode because of a low-battery condition, data in memory might be lost.)

#### Immediately connect the AC Adapter to the computer.

Then take either of the following actions:

To continue your work with the AC Adapter, press the **Fn** key.

#### or:

To continue your work with a fully charged battery pack, do the following:

- 1. Replace the battery pack with a fully charged one. (See the *User's Reference*.)
- 2. Press the Fn key.
- 3. Disconnect the AC Adapter from the computer.

If you do not take corrective actions within about 30 seconds, the computer will enter suspend mode.

Do not leave the computer in this condition for an extended time. Data in memory will be lost.

#### Using the Fuel-Gauge program

You can display the battery status and power mode (High Performance, Automatic, or Customized) by using the Fuel-Gauge program.

If you are using the secondary battery, you can see the secondary battery status by the Fuel-Gauge program. In the Fuel-Gauge program window are with two gauges: **1** is for main battery status and **2** is for secondary battery. The computer uses the secondary battery first. When you are charging batteries, the computer charges the main battery first.

You also can select suspend or hibernation mode.

To start the Fuel-Gauge program, click **Start**, move the cursor to **Program** and **ThinkPad**, and then click **Fuel-Gauge**. The following window appears:

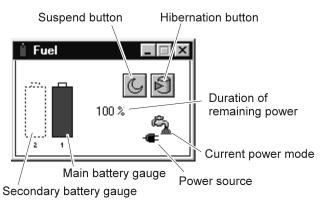

#### Notes:

- 1. The "Current Power Mode" icon depends on the power mode.
- 2. The "Power Source" icon depends on the power source. (- is for the AC Adapter and is for battery pack.)
- 3. The "Duration of Remaining Power" indicator does not appear when the AC Adapter is connected.

You can minimize the window to an icon by clicking the icon ( $\square$ ) at the top of the window. You can toggle between the Fuel-Gauge window and its icon by pressing the **Fn**+**F2** key combination.

## Saving battery power

Your battery pack should be useful for approximately 3 years, or 300 charge-discharge cycles. The number of years or charge-discharge cycles might vary depending on how efficiently you use your computer. This section describes the following:

Using the power management modes Using the other battery-saving methods

### Using the power management modes

You can run your computer on battery power for a considerable time by using the power management modes (standby mode, suspend mode, and hibernation mode).

Note: Even if you don't set the low-battery alarm, the charge indicator will let you know when the battery is low, and then your computer will automatically enter the power-saving mode. This default low-battery behavior is independent of the operating system, so the computer might behave differently from your setting if you set the low-battery alarm. The computer chooses appropriately between your setting and the default setting.

#### Attention

Do not enter suspend or hibernation mode when your computer is doing any of the following:

Playing or recording audio Playing a movie Playing a game Running any other multimedia application

Stop these applications before entering suspend or hibernation mode.

#### Standby mode

## For Windows 98 users:

The LCD and external monitor turn off. Also the audio is muted. If no application program is running in the background, the hard disk stops turning.

## For Windows 95 users:

The LCD turns off. Also, if a power-saving monitor (Energy Star Monitor) is in use when the computer enters standby mode, the computer activates the monitor's low-power mode.

#### You can enter standby mode by:

- Pressing the **Fn**+**F3** keys.

You can return to normal operation by:

- Pressing any key or moving the TrackPoint.

#### Suspend mode

Your computer stops all tasks and stores all data in memory.

You can enter suspend mode by:

- Pressing the **Fn**+**F4** keys.
- Closing the cover.
  - If you select the **Will not suspend even if LCD is closed** check box in the "Power Management Properties" window, the computer does not enter suspend mode when the LCD is closed. Only the LCD turns off.
- Selecting the Suspend button ( ) in the Fuel-Gauge program.
- For Windows 98 users:
   Click Start and Shut Down.., and then select Stand by by clicking the radio button.
- Note: The term **Stand by** on the Windows 98 screen has a different meaning from the term **standby** in the user's manuals.

Your computer automatically enters suspend mode when:

- The preset timeout is reached.

### For Windows 98 users:

You can set the **System standby timer** in the "Power Management Properties" window.

*For Windows 95 users:* You can set the **Suspend Timer** in the "Power Properties" window.

- The battery is low.

For Windows 98 users:

You can set the alarm action by specifying **Standby** for the prompt **When the alarm goes off, the computer will:** 

For Windows 95 users:

If you select the **Hibernate when battery becomes low** check box in the "Power Management Properties" window, the computer enters hibernation mode when the battery is low.

You can return to normal operation by:

- Pressing the **Fn** key.
- Opening the LCD.
- Turning the power switch on.

Your computer automatically returns to normal operation when:

- The preset timeout for the resume timer is reached.

## For Windows 98 users:

You can set the timer in Scheduled Tasks.

#### For Windows 95 users:

You can set the timeout with the **resume on timer** specification in the "Power Properties" window.

#### RediSafe:

To prevent loss of data during suspend mode when the battery is critically low, your ThinkPad computer has a **RediSafe** function. Once you set this function, the hibernation file is activated each time the computer enters suspend mode, and is ready to enter hibernation mode from suspend mode whenever the battery is low.

Set RediSafe as follows:

## From Windows 95 or Windows 98:

- 1. Start the ThinkPad Configuration program.
- 2. Click the Power Management button (
- 3. Click the Hibernation tab.
- 4. Enable hibernation mode if it is disabled:
  - a) Click the Enable Hibernation.. button.
  - b) Click Create Now; then Close.
- 5. Select the RediSafe check box.
- 6. Click OK.

## From Windows NT:

- 1. Start the ThinkPad Configuration program.
- 2. Click the Power Management button (
- **3.** Click the **Suspend/Hibernation/Resume Options** button (
- 4. Enable hibernation mode if it is disabled:a) Click the Enable Hibernation.. button.
  - b) Click OK.
- 5. Select the RediSafe check box.
- 6. Click OK.

#### Hibernation mode

Your computer stops all tasks and stores all data in the hard disk; then it powers off. Set your computer to this mode if you want to maintain the present operating condition until the next day, for instance. To use this mode, you have to create a hibernation file with the ThinkPad Configuration program. (See Enabling hibernation mode.)

You can enter hibernation mode by:

- Pressing the Fn+F12 keys.
- Clicking the Hibernation button () in the Fuel-Gauge program.
- Turning the power switch off.
   You can enable this option by selecting the Hibernate by power switch check box in the "Hibernation" subwindow of the "Power Management Properties" window.

Your computer automatically enters hibernation mode when:

- The preset timeout is reached. (Windows 95 user only) If you select the Hibernate by timer check box in the "Hibernation" subwindow and set Suspend timer in the "Power Mode" subwindow, your computer enters hibernation mode when it reaches timeout.
- The battery is low.

#### For Windows 98 users:

You can set the alarm action by specifying **Hibernate** for the prompt **When the alarm goes off, the computer will:** 

For Windows 95 users:

If you select the **Hibernate when battery becomes low** check box, your computer enters hibernation mode when the battery is low.

You can **return to normal operation** by turning the power on.

### For Windows NT users:

You cannot create a hibernation file in a Windows NT system that uses the NTFS file format, the Windows NT default. If you want to use hibernation mode, you should reinstall Windows NT with the FAT file format.

## Notes:

- 1. Windows 95 users cannot enter hibernation mode when you are using the communication network.
- 2. Hibernation mode might end if you connect your computer to a port replicator or if you use a particular PC Card.

The following table shows how the indicator behaves in each power management mode:

|                                        | Indicator      |          |  |
|----------------------------------------|----------------|----------|--|
| Current status                         | ( Suspend mode | Dewer-on |  |
| Normal operation<br>or standby mode    | Off            | Green    |  |
| Suspend mode                           | Green          | Off      |  |
| Entering or resuming from suspend mode | Blinking green | Green    |  |
| Power off or<br>hibernation mode       | Off            | Off      |  |

The following figure shows the relationship between different power management modes, how to switch between them, and battery power consumption:

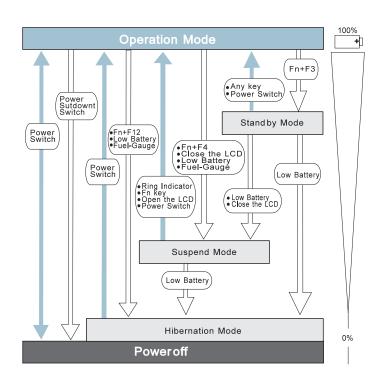

## **Customizing power management**

This section describes how to customize power management so that you are using the power management mode appropriate to your operation.

## Setting the suspend timer

To set the suspend timer, do the following:

## For Windows 98:

- **1** Start the ThinkPad Configuration program.
- 2 Click the Power Management () button.

The "Power Management Properties" window appears.

3 Click the Power Schemes tab.

The "Power Schemes" window appears.

- 4 Set the length of time for the suspend timer at System standby timers under Settings for Portable/Laptop power scheme.
  - Note: You can also set the LCD off timers and Hard disk off timers.
- 5 Click OK.

## For Windows 95:

- **1** Start the ThinkPad Configuration program.
- 2 Click the Power Management ( ) button.

The "Power Properties" window appears.

**3** Click the **Power Mode** tab.

The "Power Mode" window appears.

4 Select Customized.

The bottom gray portion is displayed in black, and you can specify the timeout value in minutes in the **Suspend Timer** box.

5 Click OK.

## For Windows NT:

- **1** Start the ThinkPad Configuration program.
- 2 Click the Power Management () button.

Three buttons appear on the right.

- **3** Click the **Power Mode Settings** () button. The "Power Mode Settings" window appears.
- **4** Specify the timeout value in minutes in the **Suspend Timer** box.
- 5 Click OK.

## Enabling hibernation mode

To enable hibernation mode, do the following:

### For Windows 98 and Windows 95:

- **1** Start the ThinkPad Configuration program.
- 2 Click the Power Management ( ) button.

The "Power Properties" window appears.

**3** Click the **Hibernation** tab.

The "Hibernation" subwindow appears.

**4** Click **Enable Hibernation**. (If you have already created a hibernation file, this button appears in gray and you cannot click it.)

The "Enable Hibernation" subwindow appears.

- 5 Click Create Now.
- 6 Click Close; then OK.

## For Windows NT:

- **1** Start the ThinkPad Configuration program.
- **2** Click the **Power Management** () button.
- **3** Click the Suspend/Resume Options (
  - The "Suspend/Resume Options" window appears.
- **4** Click the **Enable Hibernation...** button.
- 5 Click OK.

## Considerations when using a power management mode

When you use a power management mode, you need to consider a few points, especially if you are using the network.

## Considerations for suspend mode

Consider the following before using suspend mode:

Before playing audio, it is better to turn off any automatic timers that put the computer into suspend or hibernation mode. In addition, it is better to stop playing audio before entering suspend or hibernation mode. If the computer enters suspend or hibernation mode, data from a running audio program might be lost.

Attached devices, such as a printer or serial device, stop running when the computer enters suspend mode. When you resume normal operation, the output might differ from what you expect, because the device might be reset or lose its configuration settings.

Sometimes you might want to use the computer with the LCD closed—for example, when an external monitor and keyboard are used. In such a case, power on the computer with the LCD closed, or use the ThinkPad Configuration program to set the computer not to enter suspend mode when the LCD is closed.

If the computer resumes normal operation by reaching the ThinkPad Configuration timer setting or because of an incoming call, only a blank screen is displayed. To display a power-on password prompt, press any key or move your pointing device.

If you are using some communication cards and the computer is powered with ac power, your computer enters standby mode rather than suspend mode.

If you are using other PC Cards and the computer enters suspend mode, all application programs stop. For some PC Cards, power to the PC Cards might also turn off.

If the computer is powered with battery power, the computer turns power off to the PC Card, and communication stops for communication PC Cards, so the duration of suspend mode is longer. If communication for a PC Card is not reestablished after normal operation resumes, remove and then reinstall the PC Card before restarting the system or application program. For other kinds of PC Cards, if the PC Card or computer does not operate, restart the application or computer.

Even if you are using a communication card with a ring-resume function, some cards cannot detect an incoming call.

While a communication link is active, the computer does not enter suspend mode.

If you select the **Disable in the hardware profile** check box under the **Device usage** of the **General** tab in the **Advanced Power Management Support** area of the "System Properties" window, your computer does not enter suspend mode.

### Note:

You must set the **Resume on incoming call** option in the ThinkPad Configuration program so the computer automatically resumes normal operation.

## For Windows 95 and Windows 98:

- 1. Click the **Power Management** ( ) button.
- 2. Click the Suspend/Resume options tab.
- 3. Select the Resume on incoming call check box.

## For Windows NT:

- 1. Click the Battery () button.
- 2. Click the Suspend/Hibernation/Resume options ( button; then select the Resume on incoming call check box.

## For DOS: Enter PS2 RI E

## Considerations for hibernation mode

Consider the following before using hibernation mode:

Do not run any other tasks while the hibernation file is being created.

The computer uses battery power to enter hibernation mode. Therefore, it reserves some battery power if it is set to enter hibernation mode when a low-battery condition occurs. This can cause the battery operating time to be shorter than the time publicly stated.

Do not add or remove memory during hibernation mode. If you do, the computer resumes from hibernation mode without recognizing the changed memory size. To ensure that the computer recognizes the correct memory size, shut down; then restart your operating system.

If the computer is powered with battery power, it turns power off to the PC Card when entering hibernation mode. When normal operation resumes, if the PC Card or computer does not operate, restart the application or computer.

If you are using some communication cards and your computer is powered with ac power, the computer does not enter hibernation mode. This prevents possible problems from occurring with communication application programs after the computer returns to normal operation.

**Note:** If the communication links are still not reestablished, remove and then reinstall the PC Card before restarting the system or application program.

## Notes for reinstalling or installing the operating system

Install your operating system with Advanced Power Management (APM), and install the ThinkPad Configuration program with the Utility Diskette to use power management mode.

**Note:** To install the software  $\rightarrow$  Installing a new operating system and its device drivers.

*If you are using Windows 98 or Windows 95,* APM is automatically installed in your computer.

If you are using DOS, APM is automatically installed in your computer. To verify that the computer has installed APM correctly, type POwer at the command prompt and press Enter. If a screen similar to the following appears, APM is successfully installed.

Power Management Status Setting = ADV: REG CPU: idle 32% of time. AC Line Status : OFFLINE Battery status : High

If not, add the following line to your CONFIG.SYS file, using a text editor such as the DOS Editor:

DEVICE=C:\DOS\POWER.EXE

## Using other battery-saving methods

Another battery-saving method is to decrease the LCD brightness. You can use the ThinkPad Configuration program to decrease the

brightness of the LCD by clicking the LCD ( ) button and selecting Normal for Brightness (battery operation) in the window that appears.

# Chapter 5. Using your computer with a PC Card

This section provides necessary information if you are using the computer with a PC Card.

| Using a PC Card                                 | <br>46 |
|-------------------------------------------------|--------|
| PC Card types                                   | <br>46 |
| Storage cards                                   | <br>46 |
| Modem cards                                     | <br>47 |
| Network cards                                   | <br>47 |
| SCSI cards                                      | <br>47 |
| Other PC Cards                                  | <br>47 |
| PC Card interface                               | <br>48 |
| 16-bit PC Cards                                 | 48     |
| CardBus Cards                                   | <br>48 |
| ZV Cards                                        | 48     |
| PC Card support software                        | 49     |
| Power management                                | 50     |
| Using a PC Card in Windows 95 (with CardWorks)  | 52     |
| Self-check                                      | 53     |
| PC Card properties                              | 54     |
| Attributes                                      | 55     |
| Resources                                       | 55     |
| Drivers                                         | 55     |
| Stopping the PC Card                            | 56     |
| Help                                            | 57     |
| Using a PC Card in Windows NT (with CardWizard) | 58     |
| Self-check                                      | 60     |
| PC Card properties                              | 60     |
| Attributes                                      | 60     |
| Name                                            | 61     |
| Hot swapping the PC Card                        | 61     |
| PC Card Activator                               | 62     |
| Enhanced power management                       | 62     |
| Stopping the PC Card                            | 63     |
|                                                 | 64     |
|                                                 | <br>0+ |

## Using a PC Card

This section explains PC Card functions and interfaces. It describes PC Card support software and explains how to use your PC Card in the operating system that you have installed.

A PC Card enables you to send and receive faxes, communicate through a network, store data, and use other functions. PC Cards can be distinguished by their functions:

Storage cards Modem cards Network cards SCSI cards Other PC Cards

A PC Card is also distinguished by the interface that supports it. Before you use a PC Card, you need to make sure that your computer supports it.

16-bit PC Card CardBus Card<sup>2</sup> Zoomed Video Card<sup>3</sup> (ZV Card)

## **PC Card types**

## Storage cards

An **Advanced Technology Attach (ATA) card** functions as a hard disk with the Integrated Drive Electronics (IDE) interface. You can transfer data between devices by inserting a card in a PC Card slot just as you would with a diskette in a diskette drive. There are two types of ATA card:

- The ATA hard disk card has a large capacity; you can use the card as you would an external hard disk.
- The ATA Flash disk card acts as a memory card; you can use the card to back up your data.

<sup>2</sup> CardBus allows PC Cards and your computer to use 32-bit busmastering and to operate at speeds up to 33 MHz.

<sup>&</sup>lt;sup>3</sup> Zoomed Video (ZV) is a connection between a PC Card and your computer that allows the card to write video data directly to the graphics controller. The data is transferred with no buffering requirements, because it is transferred over a ZV port rather than the system bus.

A **memory card** is used to read or write moderate amounts of data. There are three types of memory card:

- A static-random-access-memory (SRAM) card backs up computer memory. The card has its own battery.
- A read-only-memory (ROM) card is used for reading data only.
- A Flash memory card is a writeable and readable card. No battery is needed.

### Modem cards

A **fax modem card** is used for communication through a telephone line; ac power is not needed. You can use this card to access the PC network or the Internet, or to send a fax.

### Network cards

A **LAN/Network card** physically connects PCs in a LAN or Network. The following LAN-or-Network cards are available:

- An Ethernet card is for constructing a small area network.
- A TokenRing card is for constructing a global area network.
- An IBM 3270 card and an IBM 5250 card are also available.

An **integrated services digital network (ISDN) card** is used to connect your computer to the ISDN network.

## SCSI cards

A small computer system interface (SCSI) card connects a SCSI device to your computer. For example, it enables you to use a SCSI disk drive that cannot fit in a small notebook PC.

## Other PC Cards

A **sound card** enables your computer to play music and other sounds. It typically has an audio and a MIDI in/out connector.

A **video capture card** captures signals from video devices, enabling you to use the data in your computer.

There are also multi-function PC Cards, such as the Combo Card and the Multi Function Card.

## **PC Card interface**

## 16-bit PC Cards

Most PC Cards are 16-bit PC Cards (PCMCIA 2.0 or 2.1), providing ISA device performance.

## CardBus Cards

The CardBus Card is connected as a PCI device and provides higher performance than the 16-bit PC Card.

## ZV Cards

The Zoomed Video port interface provides the connection for the ZV Card. The ZV Card enables you to write video data directly to an input port of the graphics controller. The following video-related cards are considered ZV Cards:

Video capture card MPEG card

The ZV Card cannot be used without a PC Card device driver and a display device driver.

#### Attention

When you use PC Cards, be aware of the following restrictions:

Although you can insert or remove some PC Cards without powering off the computer (refer to the instructions that came with the PC Card), you *cannot* remove or install PC Cards during suspend or hibernation mode.

Before removing storage PC Cards from the PC Card slot, *you must power off* the computer. Otherwise, data in the PC Card might be corrupted or lost.

Note: According to the operating system, you can stop the PC Card with the PC Card support software and remove it without powering off the computer. (See the PC Card support software section of each operating system to see how to stop the PC Card.)

## PC Card support software

ThinkPad PC Card support software enables you to use a PC Card as soon as you insert it into the ThinkPad computer.

Each operating system needs its own ThinkPad PC Card support software, as follows:

*Windows 98*: You can use the PC Card without the PC Card support software; the PC Card support function is included within the operating system.

Windows 95 (OSR2.1): CardWorks for Windows 95.

Windows NT 4.0: CardWizard for Windows NT.

To install the PC Card software  $\rightarrow$  Installing a new operating system and its device drivers.

The following table shows the PC Cards supported by Windows 98 and the different PC Cards support software:

|                | Windows 98 | CardWorks (Windows 95 <sup>2</sup> ) | CardWizard (Windows<br>NT 4.0) |
|----------------|------------|--------------------------------------|--------------------------------|
| 16-bit PC Card | Supported  | Supported                            | Supported <sup>3</sup>         |
| CardBus Card   | Supported  | Supported                            | Supported <sup>3</sup>         |
| ZV Card        | Note 1     | Supported                            | Not supported                  |
|                |            |                                      |                                |

#### Notes:

<sup>1</sup>Check the Web site of the card vendor.

<sup>2</sup>The PC Card support software is supported by OEM Service Release Version 2 (OSR2) or a later version. <sup>3</sup> See the SystemSoft Web site for the card list that the CardWizard supports: http://www.systemsoft.com/catalog/support3.htm

When you insert the PC Card into your ThinkPad computer:

The PC Card support software detects the card and reads the information about it.

The PC Card support software searches for the corresponding card service device driver.

The device driver requests the PC Card support software to allocate such system resources as memory space, I/O port, and

IRQ. If these resources are available, the support software recognizes the PC Card and you can use it.

# If there is a resource conflict, you need to change either the resources or the system configuration:

Either:

 Change the requested resources of the PC Card: You can allocate the available resources by using each operating system or PC Card support software function.

### Or:

- Change the system configuration: You can change the system configuration with your operating system or with the ThinkPad Configuration program.
- **Note:** If the PC Card device driver is the PC Card point enabler, you cannot use the PC Card with ThinkPad PC Card support software. If you cannot set up the PC Card with PC Card support software, check with the card vendor whether the device driver is a client device driver or a point enabler.

For Windows NT, you can select the PC Card support software or other software. For details  $\rightarrow$  "Using a PC Card in Windows NT (with CardWizard)."

## **Power management**

Depending on the function of the PC Card, changing the power state might cause your ThinkPad computer to hang. PC Card support software prevents this occurrence through special handling during power state transition.

The following table approximately indicates the supported power management function depending on the type of PC Card. If you need a power management function, make sure that your PC Card supports the function.

**Note:** This table shows the power management functions that are supported by the PC Card support software. Since Windows 98 does not support the PC Card support software, this table does not apply to Windows 98.

|                                                                                                    | Suspend request (Fn+F4) |               | Hibernation request (Fn+F12) |               |
|----------------------------------------------------------------------------------------------------|-------------------------|---------------|------------------------------|---------------|
| Card type                                                                                                    | ac power                | Battery power | ac power                     | Battery power |
| Modem or<br>network                                                                                                    | Accepted                | Accepted      | Not accepted                 | Accepted      |
| Other                                                                                                    | Accepted                | Accepted      | Accepted                     | Accepted      |
| Note:                                                                                                    |                         |               |                              |               |
| Standby mode is always accepted.<br>Windows 98 might change the capability of the power state transition.<br>CardWizard for Windows NT enhances the capability of the power state transition. |                         |               |                              |               |

For more information about the PC Card support software, go to the appropriate section.

## Using a PC Card in Windows 95 (with CardWorks)

You can make your PC Card easy to use with the PC Card support software called CardWorks. It is supported only by the Windows 95 OEM Service Release Version 2.1 (OSR2.1).

CardWorks minimizes user intervention in configuring many PC Cards. CardWorks with CardWizard provides the following:

## Self-check

If you have a problem, refer to this section.

#### **PC Card properties**

CardWorks provides various information about your PC Card.

## Stopping the PC Card

If you remove the PC Card from your computer, sometimes you need to stop the PC Card.

#### Help

You can get help for most of the windows.

CardWorks provides **Plug and Play mode** for using a PC Card. You can use the PC Card in this mode if the device driver of the card is supported by Windows 95.

To start CardWizard, do as follows:

1 Click Start.

**2** Move the cursor to **Programs** and **CardWorks**. Then click **CardWizard**.

The CardWizard window appears:

| Empty Socket<br>No CardInstalled<br>Top Stat         |        | ÷ |  |
|------------------------------------------------------|--------|---|--|
| EM17255FP40<br>EM<br>2 [DardSoftMode]<br>Bottom Stot |        |   |  |
|                                                      | iesw 🎸 |   |  |
|                                                      |        |   |  |

This information panel displays up-to-date information about the PC Cards and PC Card slots being used in your computer.

It also displays up to three lines of card information, which it reads directly from the card:

The first line shows the card name.

The second line shows the manufacturer.

The third line shows the card's function or type.

## Self-check

CardWorks has a self-check function that solves such problems as incorrect or missing PC Card device drivers, system resource conflicts (IRQ, memory, or I/O ports), and unconfigured PC Cards, as well as memory conflicts.

If there are any problems, click **Wizard**. Each time you click the **Wizard** button, a series of self-checks is run to assure that all necessary components are installed and working properly. CardWizard then analyzes the computer to verify that there are resources available for PC Card configuration.

Even if CardWizard cannot automatically solve a problem, it can pinpoint the problem exactly so that you or a technical support engineer can fix the problem more easily.

## **PC Card properties**

You can see the attributes, resources, drivers, and memory card utilities that are loaded for PC Card support in the "PC Card Properties" window.

To open the "PC Card Properties" window of the PC Card that you are using, do the following:

**1** Select the PC Card in the CardWizard window by clicking it.

- **2** Click **View** in the menu bar of the window.
- **3** Click **Properties...** in the pop-up menu.

The "PC Card Properties" window appears:

| Card Driver                                                                                                    | Attributes | Resources         | Drivers       |           |  |
|----------------------------------------------------------------------------------------------------|------------|-------------------|---------------|-----------|--|
| <ul> <li>Use Cardsoft Mode</li> <li>Change Card Driver</li> <li>Remove from the Plug and Play Hardware List</li> </ul> | Card Driv  | er                |               |           |  |
| Change Card Driver     Remove from the Plug and Play Hardware List                                                     | 💽 🛈 s      | e Plug and Play   |               |           |  |
| Remove from the Plug and Play Hardware List                                                                            | O Us       | e Cardsoft Mode   |               |           |  |
| Remove from the Plug and Play Hardware List                                                                            |            |                   |               |           |  |
| \                                                                                                    | 🔲 Change   | e Card Driver     |               |           |  |
| This card is handled by Windows 95                                                                                     |            |                   |               |           |  |
| This card is handled by Windows 95                                                                                     | 🔽 Remov    | e from the Plug a | nd Play Hardv | vare List |  |
|                                                                                                    |            |                   |               | vare List |  |
|                                                                                                    |            |                   |               | vare List |  |
|                                                                                                    |            |                   |               | vare List |  |
|                                                                                                    |            |                   |               | vare List |  |
|                                                                                                    |            |                   |               | vare List |  |

The window provides the following information:

#### Attributes

## Resources Drivers

## Attributes

The following information appears depending on the type of PC Card:

| Slot           | The slot number and assigned name for the slot.<br>(You can change the slot name by selecting <b>slot</b><br><b>management</b> from the options menu.) |
|----------------|----------------------------------------------------------------------------------------------------|
| Card           | The type of this PC Card.                                                                                                    |
| Manufacturer   | The manufacturer of the PC Card.                                                                                                    |
| Size           | The storage capacity of the PC Card.                                                                                                    |
| Drive          | The drive letter.                                                                                                    |
| Battery status | The charge status of the SRAM Card battery.                                                                                                    |
| Write protect  | The write protect status—either enabled or disabled.                                                                                                   |
| File system    | The file system used by the PC storage.                                                                                                    |
| Port           | The communication port used by this PC modem card. If this is not shown, click the <b>Wizard</b> button and <b>Auto Correct</b> .                      |

## Resources

Some resource information is not relevant to all types of PC Cards. These nonrelevant resources are displayed as "Not Applicable."

| IRQ          | The interrupt request being used.                                            |
|--------------|------------------------------------------------------------------------------|
| I/O          | The starting and ending addresses of the input/output range for the PC Card. |
| DMA          | The DMA channel used.                                                        |
| Memory range | The range of physical memory.                                                |

## Drivers

CardWizard determines the type of device driver being used. It also displays whether the card is configured by Windows 95 or by CardWorks.

| Card driver                                       | Indicates that Plug-and-Play mode is used in configuring the PC Card. This field is enabled only if the <b>Change card driver</b> box is selected. You should <i>not</i> change drivers if your card has been identified and configured successfully.                                                         |
|---------------------------------------------------|----------------------------------------------------------------------------------------------------|
| Change card<br>driver                             | If this item is enabled (checked), you can select<br>either Plug and Play (if available) or the<br>CardWorks device drivers.                                                                                                    |
| Remove from the<br>Plug-and-Play<br>hardware list | If this item is enabled (checked), you can delete<br>the Plug-and-Play device driver assigned to a<br>card. This applies only if the card is handled by<br>Windows 95 (Plug-and-Play mode). Later, when<br>you reinsert the same PC Card, CardWorks<br>configures the card as if it were the first insertion. |
| Memory card<br>utility                            | This item appears only if you insert an SRAM card<br>or a Flash memory card. You can format the<br>SRAM card or Flash memory card as follows:                                                                                                    |
|                                                   | <b>Note:</b> You can also format these cards from the file system with the DOS FORMAT command.                                                                                                    |
|                                                   | 1. Open the "PC Card Properties" window.                                                                                                    |
|                                                   | 2. Click the Memory Card Utility tab.                                                                                                    |
|                                                   | 3. Enter a Volume Label (if desired).                                                                                                    |
|                                                   | 4. Click Format Drive/Partition.                                                                                                    |
|                                                   | 5. Click Start.                                                                                                    |
|                                                   | This procedure enables you to completely erase<br>an SRAM or a Flash memory card, especially a<br>brand-new card. Make sure to save the data on<br>the card before erasing it.                                                                                                    |

## Stopping the PC Card

If you are removing a PC Card, you must first stop it. The system might freeze or data might be lost if a PC Card is removed before it is stopped.

**Note:** You can stop only one card at a time. After invoking stop, you cannot stop another card until the first stop has either completed or failed.

You can stop a card as follows:

**1** Click the right button on the CardWizard window.

A pop-up menu appears.

- **Note:** The stop option appears in gray if the card is already stopped.
- **2** Click **Stop**. The following message appears:

The card has been stopped. You can safely remove the card.

Help

If you press **F1** or click the **Help** button, a glossary of terms and an index of Help items are made available.

## Using a PC Card in Windows NT (with CardWizard)

You can make your PC Card easy to use with the PC Card support software called CardWizard.

CardWizard minimizes user intervention in configuring many PC Cards. CardWizard provides the following:

### Self-check

If you have a problem, refer to this section.

#### **PC Card properties**

CardWizard provides various information about your PC Card.

## Hot swapping the PC Card

You can use a mass-storage, modem, or network PC Card as soon as you insert it into your computer; you do not need to reboot.

## **PC Card Activator**

You can select the PC Card support function of Windows NT rather than CardWizard without uninstalling CardWizard.

#### Enhanced power management

Depending on the state of your computer, the PC Card type, and the capability of the drivers, CardWizard enhances the transition between power states.

## Stopping the PC Card

If you remove the PC Card from your computer, sometimes you need to stop the PC Card.

## Help

You can get help for most of the windows.

## — Using mass-storage PC Cards

To use a removable mass-storage PC Card such as an ATA, an SRAM, or a Flash memory card for the first time, you need to format the card as follows:

- 1. Start CardWizard.
- 2. Select the PC Card that you want to format in the CardWizard window.
- 3. Click Actions.
- 4. Click Format...
- 5. Click Start.

To start CardWizard for Windows NT, do as follows:

- **1** Start Windows NT 4.0.
- 2 Click Start.
- **3** Move the cursor to **Programs** and **CardWizard for Windows NT**.
- 4 Click CardWizard for Windows NT.

The menu bar for the CardWizard window includes **File**, **View**, **Actions**, **Options**, and **Help** options. Each option provides CardWizard functions to perform actions with cards, modify user-selected options, and obtain help.

## — Quick launch

Once you have installed CardWizard for Windows NT, you can start it by clicking the **CardWizard** icon. The **CardWizard** menu appears on the taskbar, to the left of the **CardWizard** icon. Click the menu once with the left mouse button to start the wizard application.

Another way to start CardWizard for Windows NT is to double-click the system tray icon with the left mouse button.

## Self-check

If you have a problem configuring your PC Card, click the **Wizard** button in the "CardWizard for Windows NT" window.

Each time you click the **Wizard** button, a series of self-checks is run to ensure that all necessary components are installed and working properly. CardWizard then analyzes the computer to verify that there are resources available for PC Card configuration.

Click this button to fix most PC Card problems. Even if CardWizard cannot automatically solve a problem, it can pinpoint the problem exactly so that you or a technical support engineer can fix the problem more easily.

**Note:** If the PC Card device driver is the PC Card point enabler, you cannot use the PC Card with CardWizard. To use such a PC Card, use the PC card support function of Windows NT rather than CardWizard. For details, see PC Card Activator.

## **PC Card properties**

You can see the attributes, resources, drivers, and memory card utilities that are loaded for PC Card support in the "PC Card Properties" window.

To open the "PC Card Properties" window, do the following:

- 1 Start the CardWizard.
- **2** Select **Properties** from the "Actions" menu.
- **3** From the "Card Information" panel:
  - **a** Click the right mouse button while the cursor is on an inserted card icon.
  - **b** Click **Properties**.

The "Properties" window provides information about the attributes and drivers associated with the selected PC Card.

## Attributes

| Slot | The slot number and assigned name for the slot |
|------|------------------------------------------------|
|------|------------------------------------------------|

| Card          | The type of this PC Card                                                                      |
|---------------|-----------------------------------------------------------------------------------------------|
| Manufacturer  | The manufacturer of the PC Card                                                               |
| Function      | The function of the PC Card                                                                   |
| Hot-swappable | The capability for hot swapping the PC Card                                                   |
| IRQ           | The interrupt request being used (if relevant)                                                |
| Port          | The I/O address associated with a communication port (if relevant)                            |
| Capacity      | The memory or disk capacity of the mass-storage PC Card (if relevant)                         |
| File system   | The file system of the mass-storage PC Card (if relevant)                                     |
| Volume label  | The volume label of the storage drive in the mass-storage PC Card (if relevant)               |
| DOS Device    | The communication port (for example, COM 1) or drive letter used by this device (if relevant) |

## Name

When you select device drivers, the following information is displayed:

| Driver  | The full path to the driver for this PC Card |
|---------|----------------------------------------------|
| Version | The version for the current driver           |

## Hot swapping the PC Card

You can use any one of the following PC Cards as soon as you insert it into your computer:

Mass-storage PC Card (ATA, SRAM, or Flash memory) PC Card modem Hot-swappable network PC Card

You determine whether the PC Card is hot-swappable in the "Attribute" subwindow in **PC Card Properties**.

## **PC Card Activator**

PC Card Activator is an easy interface for switching between CardWizard and the PC Card support function of Windows NT. To switch to the PC Card support function of Windows NT, do as follows:

- 1 Start Windows NT.
- 2 Click Start.
- *3* Move the cursor to **Program** and **CardWizard for Windows NT**.
- 4 Click PC Card Activator.
- **5** Follow the instructions on the screen.
- Note: With the PC Card support function of Windows NT, you can use a PC Card that is not supported by CardWizard. However, you cannot use some PC Cards, such as a CardBus Card, and some PC Card functions, such as network PC Card hot swapping.

## Enhanced power management

The principal feature of power management is to save the life of your computer's battery. CardWizard for Windows NT provides enhanced power management in the following ways:

CardWizard maintains system integrity, ensuring the stability of your computer.

Depending on the state of your computer, the card type, and the capability of the drivers, CardWizard enhances the transition between power states.

See the following table for details:

|                                | ATA, SRAM,                  | Modem card     | LAN card      | SCSI card             |        |  |  |
|--------------------------------|-----------------------------|----------------|---------------|-----------------------|--------|--|--|
|                                | and Flash<br>memory<br>card |                | Hot-swappable | Non-hot-<br>swappable |        |  |  |
| Cold<br>insertion <sup>1</sup> | ОК                          | ОК             | ОК            | OK                    | ОК     |  |  |
| Stop                           | Note 2                      | Note 2         | ОК            | Not OK                | Not OK |  |  |
| Standby mode                   | ОК                          | ОК             | ОК            | OK                    | ОК     |  |  |
| Suspend<br>mode                | Note 2                      | Note 2         | ОК            | Note 3                | Note 3 |  |  |
| Hibernation<br>mode            | Note 2                      | Note 2         | ОК            | Note 3                | Note 3 |  |  |
| Note:                          | this the computer           | is powered off | ·             |                       |        |  |  |

<sup>1</sup>Insertion while the computer is powered off.

<sup>2</sup> If the card is in use, you cannot stop it. A warning message appears.

<sup>3</sup>The computer enters standby mode instead of entering suspend or hibernation mode.

## Stopping the PC Card

If you are removing a PC Card, you must first stop it. The system might freeze or data might be lost if a PC Card is removed before it is stopped.

**Note:** You can stop only one card at a time. After invoking stop, you cannot stop another card until the first stop has either completed or failed.

To stop a card, select **Stop** from the "Actions" menu.

The stop function powers off the PC Card. If data on the card is lost, this function is disabled or rejected. This function is related to the power management support of the PC Card; for details, see Enhanced power management.

## Help

If you press **F1** or select the **Help** button, you can get help for most of the windows. A glossary of terms and an index of Help items are also available.

## Chapter 6. Resolving system resource conflicts

This section describes the default system resources and how to share an IRQ between two devices.

| Resource conflict              |  |  |  |  |  |  |  |  |  | 65 |
|--------------------------------|--|--|--|--|--|--|--|--|--|----|
| Resolving a resource conflict  |  |  |  |  |  |  |  |  |  | 65 |
| Using the Device Manager       |  |  |  |  |  |  |  |  |  | 66 |
| Using the BIOS Setup Utility   |  |  |  |  |  |  |  |  |  | 66 |
| Default resource assignments . |  |  |  |  |  |  |  |  |  | 70 |
| Default IRQ assignments        |  |  |  |  |  |  |  |  |  | 71 |
| System resources and IRQs .    |  |  |  |  |  |  |  |  |  | 71 |

## **Resource conflict**

To use devices, the following system resources are required:

## Interrupt request (IRQ):

A signal from the devices to the processor. The system has 16 levels of IRQs.

#### Direct memory access (DMA):

A mechanism to help the overall system performance by transferring data between memory and devices without processor intervention. The system has eight DMA channels.

The IRQ levels, DMA channels, and I/O addresses must be configured without introducing conflict among devices. When you add new devices to your ThinkPad computer, you might exceed the number of IRQs or DMAs allowed in the operating system.

This section explains how to resolve such a resource conflict.

**Note:** For details of the default resource mapping, refer to Default resource assignments.

## **Resolving a resource conflict**

You can resolve a resource conflict easily with the ThinkPad Configuration program, which notifies you if there is a resource conflict and enables you to disable devices that are in conflict. The ThinkPad Configuration program tries to maintain the hardware configuration by managing the system resources automatically. In some cases, you might have to disable one device in order to use the another device.

To resolve the resource conflict, you can also use the Device Manager or the BIOS Setup Utility.

## Using the Device Manager

To open the Device Manager:

- 1. Click Start.
- 2. Move the cursor to **Programs** and **Settings**, and then click **Control panel**.
- 3. Double-click System.
- 4. Click the Device Manager tab.

You can also access the Device Manager from the ThinkPad Configuration program. There is a **Device Manager** button in each ThinkPad Configuration submenu window.

For details about the device, select the device and click **Properties**. General information as well as information on drivers and resources is displayed. For example, from the "Driver" window, you can see the device driver version, and you can update the driver.

If there is an X on the left side of the device, the device is disabled. To enable the device, select it and click **Properties**. You can see whether the device can be enabled. To change the default configuration setting, click **Resources**.

If **!** is on the left side of the device, the device has a problem. To resolve the problem, select the device and click **Properties**.

## Using the BIOS Setup Utility

This section describes the items in the **Advanced** submenu of the **Config** menu of the BIOS Setup Utility.

Only the PCI configuration is a unique function of the BIOS Setup Utility. You can set up the other functions with the ThinkPad

Configuration program. The settings in the ThinkPad Configuration program take precedence over those in the BIOS Setup Utility.

#### Notes:

1. Here are the meaning of Enabled and Disabled:

**Enabled:** The function is configured **Disabled:** The function is not configured

2. Default values are in **boldface**.

| Function                                  | Selection                                                                                                    | Comments                                                         |
|-------------------------------------------|----------------------------------------------------------------------------------------------------|------------------------------------------------------------------|
| Serial port                               |                                                                                                    |                                                                  |
| Serial port<br>Enabled<br><b>Disabled</b> | I/O address and IRQ:<br><b>3F8 IRQ4</b><br>2F8 IRQ3<br>3E8 IRQ4                                                                                                    | You can select the base I/O address if you enable this function. |
| Infrared                                  | 2E8 IRQ3                                                                                                    |                                                                  |
| Infrared                                  | I/O address and IRQ:                                                                                                    | You can select the base I/O address if you                       |
| Enabled<br>Disabled                       | 3F8 IRQ4<br>2F8 IRQ3<br>3E8 IRQ4<br>2E8 IRQ3                                                                                                    | enable this function.                                            |
| Parallel port                             |                                                                                                    |                                                                  |
| Parallel port<br>Enabled<br>Disabled      | (Enabled)<br>Mode:<br>- Output only<br>- Bi-directional<br>- ECP<br>I/O address and IRQ:<br>- 378/IRQ7<br>- 378/IRQ5<br>- 278/IRQ5<br>- 278/IRQ5<br>- 3BC/IRQ5<br>(Disabled)<br>Mode:<br>- Output only<br>- Bi-directional | You can select the base I/O address if you enable this function. |

| Function                                                 | Selection                                                                                                    | Comments                                                                                                    |
|----------------------------------------------------------|----------------------------------------------------------------------------------------------------|----------------------------------------------------------------------------------------------------|
| PCI                                                      | ·                                                                                                    |                                                                                                    |
| 1st PCI IRQ<br>2nd PCI IRQ<br>3rd PCI IRQ<br>4th PCI IRQ | Disabled<br>3<br>4<br>5<br>7<br>9<br>10<br><b>11</b><br>15                                                                                                    | You can set up the PCI IRQ.                                                                                                    |
| Keyboard/mouse                                           |                                                                                                    |                                                                                                    |
| Fn key lock                                              | Disabled<br>Enabled                                                                                                    | You can enable or disable the <b>Fn</b> key lock.                                                                                                    |
| Typematic rate                                           | Normal<br>Fast                                                                                                    | You can set up the typematic rate of the keyboard.                                                                                                    |
| TrackPoint                                               | Disabled<br>Enabled<br>AutoDisable                                                                                                    | You can set up the TrackPoint.                                                                                                    |
| Power                                                    |                                                                                                    |                                                                                                    |
| Power mode for ac                                        | Customized<br>Maximum Battery Life<br>Maximum Performance                                                                                                    | You can set the power mode when you are using ac power.                                                                                                    |
| Power mode for battery                                   | Customized<br>Maximum Battery Life<br>Maximum Performance                                                                                                    | You can set the power mode when you are using the battery pack.                                                                                                    |
| Processor speed                                          | Fixed Max<br>Fixed Medium<br>Fixed Slow<br>Auto Medium<br>Auto Slow                                                                                                  | Auto medium and auto slow change the<br>processor speed automatically between ac<br>power and battery power.<br>You can set this function if you select<br><b>Customized</b> for the power mode for the<br>battery. |
| Suspend timer<br>LCD-off timer                           | Disabled<br>1 Minute<br>2 Minutes<br>3 Minutes<br><b>5 Minutes</b><br>10 Minutes<br>15 Minutes<br>20 Minutes<br>25 Minutes<br>30 Minutes<br>45 Minutes<br>60 Minutes | You can set the LCD-off timer and suspend<br>timer.<br>You can set this function if you select<br><b>Customized</b> for the power mode for the<br>battery.                                                          |

| Function                                     | Selection                                                             | Comments                                                                                                    |
|----------------------------------------------|-----------------------------------------------------------------------|----------------------------------------------------------------------------------------------------|
| HDD-off timer                                | Disabled<br><b>3 Minutes</b><br>5 Minutes<br>10 Minutes<br>20 Minutes | You can set the HDD-off timer.<br>You can set this function if you select<br><b>Customized</b> for the power mode for the<br>battery.                                                           |
| Hibernating by timer                         | Disabled<br>Enabled                                                   | You can set the hibernation timer.                                                                                                    |
| Low-battery action                           | Suspend<br>Hibernation                                                | You can set the low-battery action.                                                                                                    |
| Suspending when LCD is<br>closed             | No suspend<br><b>Suspend</b>                                          | If you select <b>No suspend</b> , the computer doesn't enter suspend mode when you close the LCD.                                                                                               |
| Suspending or Hibernating while docked       | Disabled<br>Enabled                                                   | If you select <b>Enabled</b> , the computer enters<br>suspend or hibernation mode automatically<br>when you dock your computer to the<br>docking station.                                       |
| RediSafe                                     | Disabled<br>Enabled                                                   | If you want to enable RediSafe, you need<br>to create the hibernation file with the<br>ThinkPad Configuration program.                                                                          |
| Resume on time<br><b>Disabled</b><br>Enabled | Resume Timer [00:00:00]           Resume Date [00:00:0000]            | You can set the resume time.                                                                                                    |
| Resume on modem ring                         | Disabled<br>Enabled                                                   | If you enable this function, your computer resumes when an incoming call occurs.                                                                                                    |
| Screen blanking                              | Disabled<br>Enabled                                                   | If you use your computer to make a presentation, disable this function to avoid the LCD blanking.                                                                                               |
| Power switch mode                            | <b>On/Off</b><br>Hibernation                                          | If you select hibernation, you can switch<br>between hibernation mode and operational<br>mode with the power switch.                                                                            |
| Suspend-to-hibernation timeout               | Disabled<br>30 Minutes<br>60 Minutes<br>90 Minutes                    | You can set the timer to specify when the computer enters hibernation mode from suspend mode.                                                                                                   |
| CD-ROM speed                                 | High<br><b>Normal</b><br>Silent                                       | You can set the CD-ROM speed.                                                                                                    |
| CPU power management                         | Disable<br>Automatic                                                  | You can enable or disable this<br>power-saving feature, witch stops the<br>processor clock automatically when there is<br>no system activity. You usually don't need<br>to change the function. |

| Function                     | Selection                  | Comments                                                                                                    |
|------------------------------|----------------------------|----------------------------------------------------------------------------------------------------|
| PCI Bus Power<br>Management  | Disable<br>Automatic       | You can enable or disable this<br>power-saving feature, which stops the PCI<br>bus clock automatically when there is no<br>system activity. You usually don't need to<br>change the function.                           |
| Alarm                        |                            |                                                                                                    |
| Power control beep           | Disabled<br>Enabled        | If you enable this function, a beep sounds<br>when the computer enters a power<br>management mode and when it resumes<br>operational mode. There is also a beep<br>when the AC Adapter is connected or<br>disconnected. |
| Low-battery alarm            | Disabled<br><b>Enabled</b> | You can enable or disable the low-battery alarm.                                                                                                    |
| Volume beep                  | Disabled<br>Enabled        | If you enable this function, a beep sounds<br>when you change the volume by pressing<br><b>Fn+PgUp</b> or <b>PgDn</b> .                                                                                                 |
| Other                        | •                          |                                                                                                    |
| Resetting configuration data | No<br>Yes                  | Select <b>Yes</b> if you want to reset your configuration data.                                                                                                    |
| Booting the display device   | LCD<br>CRT<br>Both         | You can select the boot video device.                                                                                                    |
| HV expansion                 | Off<br>On                  | You can control the LCD horizontal and vertical expansion state.                                                                                                    |
| Brightness                   | High<br><b>Normal</b>      | If you select <b>High</b> , the brightness of the LCD is always the same under either ac power or battery power. <b>High</b> diminishes the battery power.                                                              |
| Startup screen               | Enabled<br>Disabled        | If you enable this function, the IBM logo<br>always appears on the LCD when the<br>computer boots.                                                                                                    |
| RPL token ring speed         | 4<br>16                    | If you user the remote program loading<br>(RTP) system through the token ring card,<br>you can set its speed.                                                                                                    |

# **Default resource assignments**

To see the default resource assignment, go to the appropriate section:

Default IRQ assignments

System resources and IRQs

# **Default IRQ assignments**

The following table shows the default system resource assigned for each IRQ:

| IRQ value | Assignment                                    |
|-----------|-----------------------------------------------|
| 0         | Timer                                         |
| 1         | Keyboard                                      |
| 2         | Cascade                                       |
| 3         | Not used                                      |
| 4         | Not used                                      |
| 5         | Audio (set by device driver)                  |
| 6         | Diskette                                      |
| 7         | Parallel port                                 |
| 8         | Real-time clock                               |
| 9         | Not used                                      |
| 10        | Not used                                      |
| 11        | PCI                                           |
| 12        | Auxiliary device                              |
| 13        | Math co-processor                             |
| 14        | Primary IDE                                   |
| 15        | Secondary IDE (in the ThinkPad 570 UltraBase) |

# System resources and IRQs

The following table shows the available system resources for your computer and the port replicators. The values in parentheses are alternate values that are selectable from the ThinkPad Configuration program or from an application program. The default values are highlighted in **boldface**.

| System resources                       | IRQ                                            | I/O address (hex)                                                                            | Memory address<br>(hex) | DMA<br>channel |
|----------------------------------------|------------------------------------------------|----------------------------------------------------------------------------------------------|-------------------------|----------------|
| Audio accelerator                      | PCI IRQ (3, 4, 5, 7, 9, 10, <b>11</b> , or 15) |                                                                                              | PCI memory              | None           |
| CD-ROM and DVD<br>drive in UltraBay II | 15                                             | 0170–0177, and 0376,                                                                         | None                    | None           |
| Diskette controller                    | 6                                              | 03F0-03F5, and 03F7                                                                          | None                    | 2              |
| Game device (set by device driver)     | 5                                              | 0220–022F,<br>0240–024F<br>and 0388–038B,                                                    | None                    | 1, 2, or 3     |
|                                        | 5, 7, 9, or 10                                 | 0220-022F,<br>0240-024F 0260, or<br>026F<br>and<br>0388-038B,<br>0390-0393, 0398, or<br>039B | None                    | 1              |
| Hard disk drive                        | 14                                             | 01F0-01F7 and 03F6                                                                           | None                    | None           |
| Infrared port                          | <b>4</b><br>3<br>4<br>3<br>3, 4, 5, or 7       | 03F8-03FF<br>02F8-02FF<br>03E8-03EF<br>02E8-02EF<br>03F8-03FF,                               |                         |                |
| OS other than                          |                                                | 02F8–02FF<br>03E8–03EF, or<br>02E8–02EF                                                      |                         |                |
| Windows NT 4.0                         | Disabled                                       | Disabled                                                                                     |                         |                |
| Joystick port (set by device driver)   | 200–207                                        | None                                                                                         | None                    | None           |
| Keyboard                               | 1                                              | 0060 and 0064                                                                                | None                    | None           |
| Math co-processor<br>exception         | 13                                             | None                                                                                         | None                    | None           |
| Modem                                  | PCI IRQ (3, 4, 5, 7, 9, 10, <b>11</b> , 15)    | PCI I/O                                                                                      | PCI memory              | None           |
| Parallel port                          | 7                                              | 03BC-03BE and<br>07BC-07BE                                                                   |                         | 0, 1, or 3     |
|                                        | 7                                              | 0378–037F and<br>0778–077A                                                                   |                         | 0, 1, or 3     |
|                                        | 5                                              | 0278–027F and<br>0678–067A                                                                   |                         | 0, 1, or 3     |
|                                        | Disabled                                       | Disabled                                                                                     |                         |                |

| System resources                | IRQ                                            | I/O address (hex)                                                               | Memory address<br>(hex)                       | DMA<br>channel |
|---------------------------------|------------------------------------------------|---------------------------------------------------------------------------------|-----------------------------------------------|----------------|
| PC Card                         | (Dependent on the PC<br>Card type)             | (Dependent on the PC<br>Card type)                                              | (Dependent on the PC<br>Card type)            | None           |
| PC Card controller<br>(CardBus) | PCI IRQ (3, 4, 5, 7, 9,<br>10, <b>11</b> , 15) | 03E0-03E1 (the PC<br>Card slot in the<br>docking station:<br>03E2-03E3) or none | (PCI memory)                                  |                |
| Real-time clock                 | 8                                              | 0070–0071                                                                       | None                                          | None           |
| Serial port                     | 4<br>3<br>4<br>3<br><b>Disabled</b>            | 03F8-03FF<br>02F8-02FF<br>03E8-03EF<br>02E8-02EF<br><b>Disabled</b>             |                                               |                |
| Timer                           | 0                                              | 0040–0043                                                                       |                                               |                |
| TrackPoint or mouse             | 12                                             | 0060 and 0064                                                                   |                                               |                |
| Video                           | PCI IRQ (3, 4, 5, 7, 9,<br>10, <b>11</b> , 15) | 03B0-03BB or<br>03C0-03DF                                                       | A0000–BFFFF,<br>C0000–CBFFF, or PCI<br>memory | None           |

#### Notes:

1. PCI I/O and PCI memory are automatically set by the system.

2. IRQ 5 and 7 cannot be set for infrared by Windows NT 4.0.

3. Joystick and game device resources are set by the device driver.

4. For Windows 95 OSR2 or Windows 98, memory-mapped I/O is used instead of the I/O address.

# Chapter 7. Frequently asked questions

# Frequently asked questions

This section addresses frequently asked questions. Click the button in the following chart and do the specified action.

| Questions                                  | Page |
|--------------------------------------------|------|
| How can I stop the screen from blanking?   | 76   |
| How can I set the infrared port?           | 76   |
| How can I set the serial connector?        | 77   |
| How can I switch the TrackPoint and mouse? | 78   |
| How can I set the display resolution?      | 78   |
| How can I set the external monitor?        | 79   |
| How can I maximize battery life?           | 80   |
| How can I install the operation system?    | 81   |
| How can I use the Recovery CD?             | 81   |

To solve the problems discussed in this section, you need to use the ThinkPad Configuration program. To start the ThinkPad Configuration program, find the ThinkPad icon on the taskbar; then double-click the icon.

- **Note:** You can also open the ThinkPad Configuration program as follows:
  - 1. Click Start.
  - Move the cursor to Programs and ThinkPad; then click ThinkPad Configuration.

For more information on how to start the ThinkPad Configuration program  $\rightarrow$  User's Reference.

# My screen keeps blanking when I do not want it to. How can I stop this?

You can disable any system timers, such as the LCD turnoff timer or the system standby timer, with the ThinkPad Configuration program.

- **1** Start the ThinkPad Configuration program.
- **2** Click the **Power Management** button; then click the **Power Schemes** tab.

You can disable the system timers by selecting **never** rather than a specific time.

#### How can I use my infrared port as a communication port?

If the infrared port is disabled, you must enable it before you can use it again. To enable your infrared port, do as follows:

- **1** Save your work and quit any program you are using.
- **2** Start the ThinkPad Configuration program.
- **3** Click the **Infrared** button.
- **4** Select **Enable** from the **Infrared** list box.

A "Warning" might appear that the hardware resource is being used by another communication device.

#### 5 Click Disable Device.

Another "Warning" window prompts you to restart your computer.

6 Click OK. The computer restarts.

#### Notes:

- If you check your infrared port and it is already enabled, you can use it immediately without changing any settings.
- 2. You can disable your computer's serial connector to free resources for another communication device, such as the infrared port.

After your infrared port is enabled, you can use it as a communication port. If it does not work properly, you might have a problem with your communication software or the device that you are trying to communicate with. Check the online help for your communication software if the other device appears to be working properly.

#### How can I use my serial connector as a communication port?

If the serial connector is disabled, you must enable it before you can use it again. To enable your serial connector, do as follows:

- **1** Save your work and any program you are using.
- **2** Start the ThinkPad Configuration program.
- **3** Click the Serial Port button.
- **4** Select **Enable** from the **Serial port** list box.

A "Warning" might appear that the hardware resource is being used by another communication device.

5 Click Disable Device.

Another "Warning" window prompts you to restart your computer.

6 Click OK. The computer restarts.

#### Notes:

- 1. If you check your serial connector and it is already enabled, you can use it immediately without changing any settings.
- 2. You can disable your computer's infrared port to free resources for another communication device, such as the serial connector.

After your serial connector is enabled, you can use it as a communication port. If it does not work properly, you might have a problem with the communication software application or the cable or device attached to the serial connector. Check the online help system for your communication software if the cable and attached device appear to be working properly.

#### How can I use an external mouse when I am at my desk, but then use the TrackPoint when I am away from my desk?

The TrackPoint has an "auto disable" setting that disables it when you power on or restart the computer with an external mouse attached. When you want to enable the TrackPoint, remove the external mouse; then restart the computer.

- **Note:** You can set up the TrackPoint manually with the ThinkPad Configuration program as follows:
  - **1** Start the ThinkPad Configuration program.
  - 2 Click the TrackPoint button.
  - **3** Select enable, disable, or auto disable from the TrackPoint list box.
  - 4 Click OK.

# Why do I not get the highest possible resolution out of my external monitor when I am using the LCD and external monitor at the same time?

You can set any resolution for either the ThinkPad LCD or the external monitor. When you use both at the same time, the resolution of both is the same. If you set a higher resolution for the ThinkPad LCD, you can see only part of the screen at a time. You can see other parts by moving the image with the TrackPoint or another pointing device. You can change the display output type to the LCD, external monitor (CRT), or both with the **Display Device** buttons of the ThinkPad Configuration program or with Fn+F7.

You can set up the external monitor as follows:

1 Double-click My Computer, Control Panel, and then Display.

The "Display Properties" window appears.

- 2 Click the Settings tab.
- **3** Click the **Advanced...** button.
- **4** Click the **Monitor** tab.
- **5** Click the **Change...** button.

The "Update Device Driver Wizard" window appears.

- 6 Click the Next button, and follow the instructions on the screen by selecting Display a list of all the drivers in a specific location, so you can select the driver you want; and then Show all hardware.
- **7** Select **Manufacturers** and **Models** for your monitor, and follow the instructions on the screen.
- **8** Click **OK** to close the "Properties" window after updating the driver.
- **9** Set **Colors** and **Screen area** in the "Display Properties" window.
- **10** Click the **OK** button.

# How can I set up the external monitor if the Windows plug-and-play feature does not detect it?

Do as follows:

**1** Make sure that the external monitor is a DDC or plug-and-play monitor (see the manual for the external monitor).

- **2** Make sure you are using a D-Sub (Subminiature-D) connector cable.
- **3** Double-click **My Computer**, **Control Panel**, and then **Display**.

The "Display Properties" window appears.

- **4** Click the **Settings** tab.
- **5** Click the **Advanced...** button.
- **6** Click the **Monitor** tab.
- 7 Make sure the Automatically detect Plug & Play monitors check box is selected.

If not, select the check box, and click **OK** to close the window. Restart the computer; then make sure the plug-and-play feature detects the monitor.

- 8 If your monitor is still not recognized, click the Change... button. The "Update Device Driver Wizard" window appears.
- **9** Check if the display driver information in the window is correct. If necessary, install the display driver by following the instructions on the screen.
- **10** Click the **OK** button.

#### How can I maximize battery life?

To maximize battery life, do the following:

Use the battery until the charge is completely depleted (until the battery and power LEDs flash in unison).

Recharge the battery completely before using (the battery is fully charged when the AC Adapter is plugged in and the battery LED is green).

For a new battery or a battery that you have not used recently:

1. Recharge completely before using (the battery is fully charged when the AC Adapter is plugged in and the battery LED is green).

2. Use the battery until the charge is completely depleted (until the battery and power LEDs flash in unison).

Always use power management features such as power modes, standby, suspend, and hibernation.

For more detailed information about power

management features  $\rightarrow$  "Using the battery pack" on page 26.

#### How can I load a different operating system on my computer? -Or-

# Where can I get ThinkPad device drivers for this operating system?

See Installing a new operating system and its device drivers for information on installing a new operating system and device drivers.

You can get the ThinkPad device drivers by using the Diskette Factory. Before installing a new operating system, do the following:

- 1. Print Installing a new operating system and its device drivers.
- 2. Make backup diskettes of the device drivers and applications for your new operating system with the Diskette Factory. For more information  $\rightarrow$  User's *Reference*.
- 3. Make a DOS system diskette that has the DOS FDISK.COM and FORMAT.COM utilities and the CD-ROM device driver for DOS.

How can I use the Recovery CD to reload my factory-installed ThinkPad operating system and applications?

→ User's Reference.

# Chapter 8. Installing software

This section provides procedures for installing an operating system and the necessary software.

| Installing a new operating system and its device d | riv | er | s |  |  | 84 |
|----------------------------------------------------|-----|----|---|--|--|----|
| Installing software for Windows 98                 |     |    |   |  |  | 85 |
| Overall procedure                                  |     |    |   |  |  | 85 |
| Installing Microsoft Windows 98                    |     |    |   |  |  | 86 |
| Installing software for Windows 95                 |     |    |   |  |  | 88 |
| Overall procedure                                  |     |    |   |  |  | 89 |
| Installing Microsoft Windows 95                    |     |    |   |  |  | 90 |
| Installing Windows 95 OSR1                         |     |    |   |  |  | 90 |
| Installing Windows 95 OSR2.1 or OSR2.5             |     |    |   |  |  | 91 |
| Installing software for Windows NT Version 4.0     |     |    |   |  |  | 95 |
| Overall procedure                                  |     |    |   |  |  | 95 |
| Installing Microsoft Windows NT                    |     |    |   |  |  | 96 |
|                                                    |     |    |   |  |  |    |

# Installing a new operating system and its device drivers

#### - Note -

You need a CD-ROM Drive and the ThinkPad 570 UltraBase, available as an option, to use the Software Selections CD.

If you want to install a new operating system in your computer, you need to install the ThinkPad device drivers for it at the same time. The Software Selections CD includes the preloaded software and ThinkPad device drivers for Windows 98, Windows 95, and Windows NT.

This section describes how to install a supported operating system and corresponding device drivers using the Software Selections CD. You should print the sections you will be using before you reinstall the operating system. Go to appropriate section depending on the operating system you are using.

The following table shows the country code that you will need in the instructions:

| Country | Code | Country       | Code |
|---------|------|---------------|------|
| Denmark | DK   | Netherlands   | NL   |
| Finland | FI   | Norway        | NO   |
| France  | FR   | Spain         | SP   |
| Germany | GR   | Sweden        | SW   |
| Italy   | IT   | United States | US   |
| Japan   | JP   |               |      |

Installing software for Windows 98 Installing software for Windows 95 Installing software for Windows NT Version 4.0

# **Installing software for Windows 98**

This section describes the installation procedures for Windows 98 and its software for your computer using the Software Selections CD.

**Note:** You can install Windows 98 by restoring the original preloaded image from the Recovery CD. Refer to the *User's Reference* for how to use the Recovery CD.

# **Overall procedure**

- **1** Have the Windows 98 installation package in hand.
- **2** Back up your software and personal data files on the hard disk.
- **3** Install Windows 98.
- **4** Insert the Software Selections CD into the CD-ROM drive.

The Software Selections main window appears.

- 5 Click Install Software.
- **6** Click the **View All** radio button above the "Program Name" list window.

All the device drivers and other programs in the Software Selections CD are listed.

**7** Select the check box of the device drivers and programs that you want to install.

You can select multiple device drivers and programs.

**8** Click the **Install** button at the bottom right of the window, and follow the instructions on the screen.

You need to install at least the following device drivers if you are restoring your ThinkPad computer to its original state at the time of purchase:

ThinkPad Configuration program Display driver Audio device driver TrackPoint driver ThinkPad modem driver ThinkPad UltraBase hot/warm swap driver

For details on how to use the Software Selections CD, refer to its help.

# **Installing Microsoft Windows 98**

#### Notes:

- 1. If you are installing Windows 98 on a drive other than the C drive, more than 25 MB is required on the C drive.
- 2. To use the CD-ROM drive to install Windows 98, create the Startup Disk for Windows 98, which enables you to use the CD-ROM drive. Then boot the system with the diskette.

To create the Startup Disk for Windows 98, do as follows:

- a) Insert a blank diskette into the diskette drive.
- b) Open the **Control Panel** window.
- c) Double-click Add/Remove Programs.
- d) Click the Startup Disk tab.
- e) Click Create Disk...
- f) Follow the instructions on the screen.
- **1** Insert the Windows 98 CD-ROM into the CD-ROM drive.
- **2** Search for SETUP.EXE in the CD-ROM, and run the SETUP.EXE. Type the following:

src\_cd:\tgt\_dir\SETUP.EXE

where src\_cd is the drive letter of the CD-ROM drive and tgt\_dir is the directory that SETUP.EXE is in.

For more information, refer to the SETUP.TXT in the Windows 98 CD-ROM.

- 3 Press Enter.
- **4** After Windows 98 is installed, replace the Windows 98 CD-ROM with the Software Selections CD.
- 5 Click Start.
- 6 Click Run...

#### **7** Type the following:

```
src_cd:\DATA\WIN98\cc\WIN98SUPP\PIXX4\APM2APM\APM2APM.REG
```

where  $\tt src\_cd$  is the drive letter of the CD-ROM drive and  $\tt cc$  is the respective country code.

#### **8** Click **OK**.

- **9** Follow the instructions on the screen.
- **10** To support 1280 x 1024 resolution, do as follows:
  - a) Click Start.
  - b) Move the cursor to Program and click MS-DOS Prompts.
  - c) Change the directory to C:\WINDOWS\INF
  - d) Type the following:

COPY src\_cd:\DATA\WIN98\cc\WIN98SUPP\RTMINF\MONITOR.INF C:

where  $src_cd$  is the drive letter of the CD-ROM drive and cc is the respective country code.

- e) Press Enter. MONITOR.INF in the WIN98SUPP directory is copied to drive C.
- f) Enter  $\tt EXIT$  to close the DOS prompts.
- **11** After the installation has finished, remove the Software Selections CD from the CD-ROM drive and restart the computer.
- **Note:** Depending on the optional applications you install with Windows 98, your required disk space varies. The following information applies to installing only Windows 98 in your computer:

#### Full installation on a FAT 16 drive:

About 225 MB disk space is required. Depending on your system configuration and the options you select, the required space ranges from 165 MB to 355 MB.

#### Full installation on a FAT 32 drive:

About 175 MB disk space is required. Depending on your system configuration and the options you select, the required space ranges from 140 MB to 225 MB.

# **Installing software for Windows 95**

This section describes the installation procedures for Windows 95 and its software for your ThinkPad computer.

The following versions of Windows 95 are available for your computer:

Service Pack Version 1 (OSR1) OEM Service Release Version 2.1 (OSR2.1) OEM Service Release Version 2.5 (OSR2.5)

The SP1 can be downloaded from the Microsoft Web site

http://www.microsoft.com/windows/downloards/contents/updates

#### Your version of Windows 95:

You can check which version of Windows 95 you are using by clicking **Start** and moving the cursor to **Settings** and **Control Panel**, and then double-clicking **Control Panel** and **System**.

The following window appears:

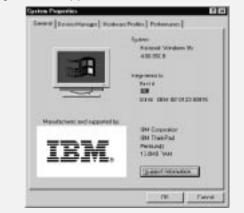

You can check the version in this window. Read the numbers under "System."

- 4.00.950a means that it is Windows 95 OSR1
- 4.00.950B means that it is Windows 95 OSR2.1
- 4.00.950C means that it is Windows 95 OSR2.5

### **Overall procedure**

- **1** Have the Windows 95 installation package in hand.
- **2** Back up your software and personal data files on the hard disk.
- **3** Install Windows 95.
- **4** Insert the Software Selections CD into the CD-ROM drive. The Software Selections main window appears.
- 5 Click Install Software.
- **6** Click the **View All** radio button above the "Program Name" list window.

All the device drivers and other programs in the Software Selections CD are listed.

**7** Select the check box of the device drivers and programs that you want to install.

You can select multiple device drivers and programs.

**8** Click the **Install** button at the bottom right of the window, and follow the instructions on the screen.

You need to install at least the following device drivers if you are restoring your ThinkPad computer to its original state at the time of purchase:

ThinkPad Configuration program

#### Notes:

- a) The ThinkPad Configuration program is supported by Windows 95 OSR2.0 and later.
- b) You need to install Internet Explorer Version 4.0 or later.

Display driver PC Card support software Audio device driver TrackPoint driver ThinkPad modem driver ThinkPad UltraBay hot/warm swap driver For details on how to use the Software Selections CD, refer to its help.

### **Installing Microsoft Windows 95**

Some new files must be incorporated at the time of installation.

**Note:** To use the CD-ROM drive to install Windows 95, create the Startup Disk for Windows 95, which enables you to use the CD-ROM drive. Then boot the system with the diskette.

To create the Startup Disk for Windows 95, do as follows:

- 1. Insert a blank diskette into the diskette drive.
- 2. Open the Control Panel window.
- 3. Double-click Add/Remove Programs.
- 4. Click the Startup Disk tab.
- 5. Click Create Disk...
- 6. Follow the instructions on the screen.

#### Installing Windows 95 OSR1

- **1** Make sure there is enough space in the hard disk to store the cabinet files and the installation programs (the required space might vary depending on the national language supported by your version of Windows 95).
- **2** Make a temporary directory.

For example, at the DOS prompt, type the following:

MD c:\win95

and press Enter.

- **3** Insert the Windows 95 CD-ROM into the CD-ROM drive.
- **4** Copy all the cabinet (.CAB) files and the installation programs from the \WIN95 directory of the Windows 95 CD-ROM to the temporary directory.

At the DOS prompt, type the following:

COPY src\_cd:\WIN95\ . c:\win95

where  $src_cd$  is the drive letter of the CD-ROM drive, c is the drive letter of your hard disk drive, and win95 is the temporary directory that you made in step 2.

- **5** Press Enter.
- **6** Replace the Windows 95 CD-ROM with the Software Selections CD.
- **7** Copy the Windows 95 supplementary files from the Software Selections CD to the temporary directory.

At the DOS prompts, type the following:

COPY src\_cd:\DATA\WIN95\cc\OSR INF\ . c:\win95

where src\_cd is the drive letter of the CD-ROM drive, cc is the respective country code, c is the drive letter, and win95 is the temporary directory that you made in step 2.

- 8 Press Enter.
- **9** Install the operating system by entering SETUP.EXE at the temporary directory prompt.
- **10** Refer to the Windows 95 documentation and the instructions that appear on the screen to complete the installation.
- 11 To activate the PC Card slot, double-click the PC Card icon in the Control Panel. The PC Card Wizard window launches. Click No twice, and reboot the computer.
- **12** If required, install the Service Pack Version 1, available from the Microsoft Web site.
- **13** Remove all the files in the temporary directory and then remove the directory itself after you complete the installation, to free the space on the hard disk.

### Installing Windows 95 OSR2.1 or OSR2.5

If you have a CD-ROM version of Windows 95 OSR2.1, do the following:

**1** Make sure there is enough space in the hard disk to store the cabinet files and the installation programs (the required space

might vary depending on the language supported by your version of Windows 95).

**2** Make a temporary directory.

For example, at the DOS prompt, type the following:

MD c:\win95

and press Enter.

- **3** Insert the Windows 95 CD-ROM into the CD-ROM drive.
- **4** Copy all the cabinet (.CAB) files and the installation programs from the \WIN95 directory of the Windows 95 CD-ROM disk to the temporary directory.

At the DOS prompt, type the following:

COPY src\_cd:\WIN95\ . c:\win95

where  $src_cd$  is the drive letter of the CD-ROM drive, c is the drive letter of your hard disk drive, and win95 is the temporary directory that you made in step 2.

- 5 Press Enter.
- **6** Replace the Windows 95 CD-ROM with the Software Selections CD.
- **7** Copy the Windows 95 supplementary files from the Software Selections to the temporary directory.

At the DOS prompt, type the following:

COPY src\_cd:\DATA\WIN95\cc\OSR2INF\ . c:\win95

where src\_cd is the drive letter of the CD-ROM drive, cc is the respective country code, c is the drive letter, and win95 is the temporary directory that you made in step 2.

- 8 Press Enter.
- **9** Type the following:

COPY src\_cd:\DATA\WIN95\cc\CARDBUS\ . c:\win95

10 Press Enter.

- **11** Install the operating system by entering SETUP.EXE at the temporary directory prompt.
- **12** Refer to the Windows 95 documentation and the instructions that appear on the screen to complete the installation.

Disregard the instruction to install the  $\tt USBD.SYS$  and  $\tt UHCD.SYS$  files.

- **13** Replace the Software Selections CD with the Windows 95 CD-ROM.
- **14** Change the current drive letter to the CD-ROM drive letter, and run USBSUPP.EXE and USBUPD2.EXE in the \OTHERS\UPDATES\USB directory of the CD-ROM.
- **15** Replace the Windows 95 CD-ROM with the Software Selections CD.
- **16** At the DOS prompt, type the following:

src\_cd:\DATA\WIN95\cc\QFE444\PCCARDUP.EXE

where  $\tt{src\_cd}$  is the drive letter of the CD-ROM drive and  $\tt{cc}$  is the respective country code.

- 17 Press Enter.
- 18 Reboot the system.
- **19** To replace the Unimodem drivers to support the Intel Video Phone application, from the DOS prompt, go to C:\WINDOWS\SYSTEM (or the SYSTEM subdirectory where Windows 95 is installed).
- **20** Rename the UNIMODEM.VXD and UNIMDM.TSP files by entering:

REN UNIMODEM.VXD UNIMODEM.BAK REN UNIMDM.TSP UNIMDM.BAK

**21** Copy the new files by typing the following:

COPY src\_cd:\DATA\WIN95\cc\UNIMODEM\ .

where  $\tt src\_cd$  is the drive letter of the CD-ROM drive and  $\tt cc$  is the respective country code.

### 22 Press Enter.

- **23** Refer to the documentation shipped with this version to finish the installation.
- **24** To activate the PC Card slot, double-click the **PC Card** icon in the **Control Panel**. The PC Card Wizard window launches. Click **No** twice, and reboot the computer.

# Installing software for Windows NT Version 4.0

This section describes the installation procedures for Windows NT Workstation Version 4.0 and its device drivers using the Software Selections CD.

# **Overall procedure**

- **1** Have the Windows NT installation package in hand.
- **2** Back up your software and personal data files on the hard disk.
- **3** Install Windows NT.
- **4** Insert the Software Selections CD into the CD-ROM drive.

The Software Selections main window appears.

- 5 Click Install Software.
- **6** Click the **View All** radio button above the "Program Name" list window.

All the device drivers and other programs in the Software Selections CD are listed.

**7** Select the check box of the device drivers and programs that you want to install.

You can select multiple device drivers and programs.

**8** Click the **Install** button at the bottom right of the window, and follow the instructions on the screen.

You need to install at least the following device drivers if you are restoring your ThinkPad computer to its original state at the time of purchase:

ThinkPad Configuration program Display driver PC Card support software Audio device driver TrackPoint driver Infrared device driver IDE driver ThinkPad modem driver For details on how to use the Software Selections CD, refer to its help.

### Installing Microsoft Windows NT

Before installing Windows NT, do the following:

Read the Windows NT installation guide.

If you plan to use OS/2 Warp with Windows NT, you need to use the OS/2 Warp Boot Manager. For more information, see the Web site.  $\rightarrow$  http://www.ibm.com/thinkpad

To install Windows NT using an external CD-ROM drive, do the following.

**Note:** If you have an external CD-ROM drive that connects under a DOS environment, you can install Windows NT in DOS.

- **1** Insert the Windows NT CD-ROM into the external CD-ROM drive.
- **2** Go to the CD-ROM drive; then go to the  $\1386$  directory.

For example, if your CD-ROM drive letter is D, go to D:\1386

**3** At the command prompt, type WINNT and press **Enter**.

For example, D:\1386>WINNT

Follow the instructions on the screen.

If your computer does not have a CD-ROM drive, use a network server, you can install Windows NT on multiple computers by first copying the Windows NT master source files to a shared drive on a network server. After connecting your computer to a network, such as with the DOS LAN requester, you can install the files from the network server to your computer at the DOS command prompt.

For more information, refer to the installation guide of Windows NT, Windows NT Version 4 Service Pack 3, or Windows NT Version 4 Service Pack 4.

#### – Notes for installing the PC Card support software

If you are installing Service Pack 4, you should install it before you install the PC Card support software. If you have already installed Service Pack 4, you need to reinstall the PC Card support software.

If you are going to use a Port Replicator with Advanced EtherJet Feature with your computer, do the following:

- **1.** If your system is connected to a network, log off before starting the installation.
- 2. You need to uninstall PC Card support software (CardWizard).
- **3.** Dock your computer to the Port Replicator with Advanced EtherJet Feature.
- **4.** If you want to install the Windows NT Service Pack, install it before you install the PC Card support software.
- 5. Reinstall the PC Card support software.

# Chapter 9. Using system management

| Using system management                                   | 100 |
|-----------------------------------------------------------|-----|
| System-management features                                | 100 |
| Intel WfM full support                                    | 101 |
| Desktop Management Interface (DMI)                        | 101 |
| System Management BIOS Reference Specification            |     |
| (SMBIOS) Version 2.2                                      | 101 |
| Desktop Management Interface (DMI) Version 2.0, defined   |     |
| by the Desktop Management Task Force (DMTF)               | 102 |
| Remote program load (RPL)                                 | 102 |
| Preboot eXecution Environment (PXE)                       | 102 |
| Wake on LAN                                               | 103 |
| Waking up from suspend mode by an incoming call           | 103 |
| Universal Management Agent                                | 104 |
| Asset ID EEPROM                                           | 105 |
| Setting up system-management features                     | 105 |
| Enabling or disabling Wake on LAN                         | 105 |
| Setting up in BIOS Setup Utility                          | 105 |
| Setting up for NetFinity Service                          | 106 |
| Automatic power-on startup sequence                       | 107 |
| Enabling or disabling a Flash (POST/BIOS) update from the |     |
| network                                                   | 107 |

# Using system management

This section is intended primarily for network administrators.

Your computer is designed for manageability, so that you can redirect more of your resources to better meet your business objectives. This manageability, or "Total Cost of Ownership" (TCO), enables you or your network administrator to remotely power on your computer, format the hard disk drive, install the software of your choice (for example, Windows 98, Windows 95, or Windows NT with user and system-management applications), and have the computer start up and function in the same way as an ordinary desktop PC. Once the computer is configured and operational, you can achieve ongoing management through software and manageability features already integrated into the client system and the network.

This section describes the system management features of your computer, including the following:

The system management features of your computer How to set up the system management features

# System-management features

This section describes the system-management features provided by your computer.

Your computer has features that make it possible for a network administrator to manage and control it remotely over a network from a management console when it is connected to the Port Replicator with Advanced EtherJet Feature.

These features are:

Intel WfM full support

Desktop Management Interface (DMI)

- System Management BIOS Reference Specification (SMBIOS) Version 2.2
- Desktop Management Interface (DMI) Version 2.0 defined by the Desktop Management Task Force (DMTF)

Remote program load (RPL)

Preboot eXecution Environment (PXE)

Wake on LAN Waking up from suspend mode by an incoming call Universal Management Agent (UMA) Asset ID EEPROM

The following sections tell you more about the functions and the software that provides these functions.

Your computer supports the DMI function using the Desktop Management BIOS (DMI BIOS).

### Intel WfM full support

Your computer supports not only the *required* functions of the (Wired for Management (WfM) but also *recommended* functions of the WfM.

Those functions are:

Instrumentation (*required function*) Remote new system setup (*recommended function*) Remote Wake on LAN (*recommended function*) Power management–ACPI compliance (*required function*)

### **Desktop Management Interface (DMI)**

Desktop Management Interface (DMI)<sup>4</sup> is an interface for managing computers in a network. Using DMI, a system administrator can easily make an inventories of all the software and hardware of the computers on a network. DMI can be used to remotely track many types of information about networked computers, including serial numbers, memory attributes, product-specific characteristics of installed devices, and operating system configuration information.

System Management BIOS Reference Specification (SMBIOS) Version 2.2

The basic input/output system (BIOS) of your computer supports an interface called System Management BIOS Reference Specification (SMBIOS) Version 2.2. The SMBIOS provides some of the hardware component information. It is the responsibility of the BIOS to supply this database with information about itself and the devices on the

system board. The SMBIOS Specification documents the standards for accessing this BIOS information.

# Desktop Management Interface (DMI) Version 2.0, defined by the Desktop Management Task Force (DMTF)

The Desktop Management Task Force (DMTF) is the industry organization that is leading the development, adoption, and unification of management standards and initiatives for desktop, enterprise, and Internet environments. Working with key technology vendors and affiliated standards groups, the DMTF is enabling a more integrated, cost-effective, and less crisis-driven approach to management through interoperable management solutions.

# Remote program load (RPL)

The remote program load (RPL) enables a network administrator to remotely control your computer. RPL enables your computer to start directly from a server over a LAN that has been configured for RPL. Network-management software, such as IBM LANClient Control Manager (LCCM), is required to take advantage of RPL.

If you use RPL with LCCM software, you can use the *Hybrid RPL* feature. With Hybrid RPL you install hybrid images (or files) on the hard disk. Each time the computer starts from the network, LCCM recognizes your computer as a Hybrid RPL client, and a *bootstrap* program is downloaded to your computer. This bootstrap program is small and helps prevent network congestion. Working from the hybrid images, the bootstrap program starts the startup process from the hard disk drive of your computer. One of the advantages of Hybrid RPL is that the network load associated with standard RPL is avoided.

# Preboot eXecution Environment (PXE)

Preboot eXecution Environment (PXE) technology enhances your PC's manageability by providing the capability to boot (load an operating system or another executable image) from a server. Your computer supports the PC functions that PXE requires. For

<sup>4</sup> DMI is a standard defined by the Desktop Management Task Force (DMTF) for gathering information about the hardware and software in your computer so that network administrators can remotely monitor and control it.

example, your computer can be booted from the PXE server if it is attached to a Port Replicator with Advanced EtherJet Feature with PXE enabled.

#### Wake on LAN

Wake on LAN can be used by a network administrator to turn on your computer from a management console. When Wake on LAN is used with such network management software as LANClient Control Manager (LCCM) and NetFinity, many types of functions, such as data transfer, software updates, and Flash (POST/BIOS) updates can be performed remotely without remote attendance. This updating can be done after normal working hours and on weekends, which saves time and increases productivity. Users are not interrupted during normal working hours, and LAN traffic is kept to a minimum.

If you dock your computer to a Port Replicator with Advanced EtherJet Feature, you can use the Wake on LAN function.

The Wake on LAN function is valid only when both your computer and the Port Replicator with Advanced EtherJet Feature are powered off.

If your computer is powered on by the Wake on LAN function, the **Automatic Power On Startup Sequence** is used. For more information, see Automatic power-on startup sequence.

### Waking up from suspend mode by an incoming call

If your computer is connected to a telephone line and **Resume on incoming call** has been selected, your computer will resume from suspend mode when there is an incoming (telephone) call. The system administrator can resume operation on your computer and communicate remotely through a modem.

To enable your computer to wake up from suspend mode, do the following from Windows 98 or Windows 95:

- **1** Open the **ThinkPad Configuration** program.
- 2 Click Power Management and then Resume option.

**3** Select the **Resume on incoming** check box.

#### **Universal Management Agent**

Your computer supports IBM Universal Management Agent (UMA), which consists of three main components:

Universal Management Agent—a common client management agent based on LANDesk Client Manager and NetFinity Manager services technologies. Tivoli-ready, UMA natively integrates into other management applications (such as Microsoft's SMS and Intel's LANDesk Management Suite) that will run on IBM desktops, mobile systems and servers, as well as other manufacturers' PCs. The UMA is a network-management program controlled from the network administrator's console or a peer workstation on the network. UMA provides the necessary software to take advantage of the network-management features built into the ThinkPad computer.

The UMA converts PFA alerts by SMART drives into useful responses, such as E-mail messages, alphanumeric and numeric pages, screen messages, automated backup routines, audio messages, or the execution of some other program.

Netfinity Service—Using the Netfinity Service, the system administrator does not need to stop his task to watch and control the system, because it can be done remotely. When the Netfinity Service runs in the background, the tasks running on your system do not need to be halted. The network administrator, at the same time, can monitor the network, so any problems can be avoided before they become severe. The remote workstation control function of Netfinity Service allows help desk personnel to remotely connect to a user's system and take control of the PC to diagnose and repair system problems.

Universal Management plug-ins—applications or solutions that provide additional management capabilities throughout the life cycle of networked system hardware with the goal of reducing TCO.

### Asset ID EEPROM

The Asset ID EEPROM contains information about the system including its configuration and the serial numbers of key components. It also includes a number of blank fields you can record with your choice of end user information.

# Setting up system-management features

This section describes how to configure the network interface in your computer. You can change the settings of system-management features in BIOS Setup Utility. BIOS Setup Utility contains the following functions:

Enabling or disabling Wake on LAN Automatic power-on startup sequence Enabling or disabling Flash (POST/BIOS) update from the network

If the administrator's password (supervisor password) is set, but you did not specify it when you started BIOS Setup Utility, you cannot use these functions.

### Enabling or disabling Wake on LAN

This setting is used to enable or disable the Wake on LAN feature, which enables your computer to be powered on remotely by a network administrator from a management console. Remote network-management software, such as LCCM and NetFinity, must be used to support Wake on LAN.

### Setting up in BIOS Setup Utility

You can enable or disable Wake on LAN from the BIOS Setup Utilty menu. When Wake on LAN is enabled, the network administrator can power on remote machines connected on a LAN by using remote network-management software. Disable the function when your computer is not under the network administrator's system management.

To set this function, do the following:

**1** Start the BIOS Setup Utility menu.

For details → User's Reference.

2 Select the CONFIG item.

The "Config" item submenu appears.

3 Select the Network item.

The "Network" item submenu appears.

- 4 Select either Enable or Disable beside "Wake On Lan."
- 5 Press PF10.

#### Setting up for NetFinity Service

If you have NetFinity Service 5.0 installed in the network and wish to use the Wake on LAN function, do the following:

#### For Windows 95 systems:

Add the following line in the AUTOEXEC.BAT file in the root directory of the boot drive:

SET NFWAKEONLAN=YES

#### For Windows NT systems:

- **1** Log on to the system with administrator privilege.
- 2 Double-click the System icon in the Control Panel window.
- **3** Click the **Environment** tab.
- **4** Click one of the system variables.
- **5** Change the variable name to "NFWAKEONLAN" and the value to "YES," and click the **Set** button.
- 6 To save the new settings, click OK.
- 7 Restart the system.

#### Automatic power-on startup sequence

The automatic power-on startup sequence settings determine the order in which devices in or attached to your computer will start when your computer is turned on remotely.

To define a sequence:

**1** Go to the BIOS Setup Utility menu.

For details  $\rightarrow$  User's Reference.

2 Select the Startup item.

The "Startup" item submenu appears.

3 Select the Network item.

The "Network" item submenu appears. The device list on the left window applies to the startup sequence.

- a) Hilight the device you want to move.
- b) Use the + or to move the device.
- 4 Press **PF10**.
- Note: If you want to initialize the settings, press **PF9** and make the settings again.

# Enabling or disabling a Flash (POST/BIOS) update from the network

When a Flash (POST/BIOS) update from the network is enabled, the system programs in your computer can be updated remotely by a network administrator from a management console. The following requirements must be met, however:

Update Flash from network must also be enabled. (See the following steps.)

Your computer must be started over the LAN.

Your computer must be engaged in a remote program load.

Network-management software is required in the remote administrator's computer.

To enable or disable the Flash (POST/BIOS) update from the network setting, do the following:

**1** Start the BIOS Setup Utility menu.

For details → User's Reference.

2 Select the CONFIG item.

The "Config" item submenu appears.

3 Select the Network item.

The "Network" item submenu appears.

- 4 Select either Enable or Disable beside "Flash Over Lan."
- 5 Press PF10.

#### System programs:

System programs are the basic layer of software built into every IBM computer. They include the power-on self test (POST), the basic input/output system (BIOS) code, and the Configuration/Setup Utility program. POST is a set of tests and procedures performed every time you switch on your computer. The BIOS is a layer of software that translates instructions from other layers of software into electrical signals that the computer hardware can understand.

In the past, the system programs were stored in a read-only memory (ROM) module on the system board. Generally, the contents of ROM modules cannot be modified once they have been originally programmed. However, a type of nonvolatile memory referred to as electrically erasable programmable ROM (EEPROM) can be reprogrammed while it is in the computer, and has replaced the ROM module on the system board in ThinkPad computers. System programs are stored in a type of EEPROM module referred to as Flash memory. The contents of Flash memory can be easily updated with an update (Flash) diskette. The process of updating system programs is often referred to as "flashing the BIOS."

As part of its continuous efforts to improve quality, IBM might make changes and enhancements to the system programs. When updates are released, they will be made available on the World Wide Web (http://www.ibm.com/thinkpad). Instructions for using the system program updates will be available in a README file included in the downloaded files.

If your computer is docked to a docking station in which either IBM 100/10 EtherJet PCI Adapter with Wake on LAN or IBM Auto Wake Token Ring ISA Adapter is installed, the system programs can also be updated remotely when the computer is unattended.

# Appendix A. Using PS2 commands

# **Using PS2 Command**

This section describes PS commands. The  $\tt PS2$  commands are subject to change without notice. If you enter a command written in this section and receive an error, type  $\tt PS2$ ? and refer to the online help menu.

You can enter the following PS2 command options from the DOS command prompts on Windows 98, Windows 95, Windows NT, or DOS to set the features for your computer. When entering a command, enter it in the following syntax:

PS2 [Parameter1] [Parameter2] [Parameter3]

Note: You cannot use the following PS2 commands in the Windows 98 environment:

| <b>PRESEN</b> tation | HTimer | POwer | DISK    |
|----------------------|--------|-------|---------|
| <b>LC</b> d          | ON     | TImer | DEFAULT |

### Syntax rules

Refer to these notes when you enter a command.

| Syntax      | Rule                                                                                                    |
|-------------|----------------------------------------------------------------------------------------------------|
|             | Select one of the options on either side of the vertical bar (   ).                                                          |
| Highlighted | Enter the exact highlighted letters in either uppercase or lowercase.                                                        |
| UPPERCASE   | Enter any value within the specified range for the following:                                                                |
|             | хх: 0–20<br>нн: 0–23                                                                                                    |
|             | мм: 0–59                                                                                                    |
|             | ss: <b>0–59</b>                                                                                                    |
|             | Note: The MM (minutes) and SS (seconds) parameters are optional. The default values are 0.                                   |
| lowercase   | Command elements in lowercase are optional.<br>For example, entering PS2 SE OF and PS2<br>SErial OFf gives the same results. |

# **PS2** commands

The following is a list of commonly used  ${\tt PS2}$  commands. The descriptions have the following format:

Description of the command

\_\_Or\_\_

| Parameter1 Parameter2 Parameter3 Parameter4 |
|---------------------------------------------|
|---------------------------------------------|

### Alarm (Sound) command

Set the computer to beep in certain conditions:

| BEEP | ON   OFf | Alarm   System   Warn   Volume |
|------|----------|--------------------------------|
|------|----------|--------------------------------|

#### CD-ROM speed

Set the CD-ROM speed

Note: The default is Normal.

|--|

#### Configuration commands

Display the interrupt level assignments:

| ? IRQ — — |
|-----------|
|-----------|

Reserve the IRQ for PCI devices:

| PCIIRQ | Disable                          | _ |
|--------|----------------------------------|---|
|        | 3   4   5   7   9   10   11   15 |   |

Set the startup screen when the computer is powered on:

| <b>START</b> up | Enable   Disable | _ |
|-----------------|------------------|---|
|-----------------|------------------|---|

Display the DMA channel assignments:

| ? DMA | — | _ |
|-------|---|---|
|-------|---|---|

CPU speed

Set the processor speed:

AC: Specifies CPU speed when the AC Adapter is connected. DC: Specifies CPU speed when using battery power.

Note: If the AC or DC option is not specified, this command is effective on the current power management mode set by the PM commands.

| SPeed | Fixed<br>Auto | MAX   Medium   Slow<br>Medium   Slow |
|-------|---------------|--------------------------------------|
|-------|---------------|--------------------------------------|

#### Display commands

Set the screen expansion:

|--|

Disable the screen blanking function, and the standby and suspend timers:

|  | <b>PRESEN</b> tation | Enable   Disable | — |
|--|----------------------|------------------|---|
|--|----------------------|------------------|---|

Set the brightness control of the LCD:

| BRightness High   Normal | — |
|--------------------------|---|
|--------------------------|---|

Set where to display information:

| SCreen | LCD   CRT   BOTH | _ |
|--------|------------------|---|
|--------|------------------|---|

#### Infrared features command

Set the features for the infrared port (IR):

| IR | Enable   Disable<br>ADDress<br>DMA<br>IRQ | <br>1   2   3   4<br>0   1   3   Disable<br>3   4   5   7 |
|----|-------------------------------------------|-----------------------------------------------------------|
|    | COMADDress                                | 3F8   2F8   3E8   2E8                                     |

### Keyboard function commands

Set the **Fn** key lock function:

| <b>FNS</b> ticky E | nable   <b>D</b> isable | _ |
|--------------------|-------------------------|---|
|--------------------|-------------------------|---|

Set the keyboard typematic speed:

| KRate | Normal   Fast | — |
|-------|---------------|---|
|-------|---------------|---|

Set the TrackPoint:

| <b>TPO</b> int | Enable   Disable   AUTODisable |  |
|----------------|--------------------------------|--|
|                |                                |  |

#### Parallel connector command

Set the features for the parallel connector:

| PARallel | Enable   Disable<br>ADDress<br>MOde<br>DMA |                  |
|----------|--------------------------------------------|------------------|
|          | IRQ                                        | Enable   Disable |

#### Port replicator or docking station command

Enable or disable suspend mode if you are attaching a port replicator or a docking station to your computer:

| DOCK Nosuspend   Suspend — |
|----------------------------|
|----------------------------|

#### Power management commands

Enter hibernation mode:

**Note:** Create the hibernation file using the HFILE command before using this command.

| <b>HIB</b> ernation | — | — |
|---------------------|---|---|
|---------------------|---|---|

Enter the RediSafe suspend mode:

| SAfe Enable   Disable | _ |
|-----------------------|---|
|-----------------------|---|

Enter hibernation mode when the power switch is pressed:

**Note:** Create the hibernation file using the HFILE command before using this command.

| HSWITCH | Enable   Disable |  |
|---------|------------------|--|
|         |                  |  |

Enter suspend mode:

| OFF   SUSpend | — | — |
|---------------|---|---|

Set whether to enter suspend mode when the LCD is closed:

| Cover Enable   Disable — | Cover | Enable   Disable |  |
|--------------------------|-------|------------------|--|
|--------------------------|-------|------------------|--|

Set the timer to enter hibernation mode after the specified number of minutes:

|  | HTimer | 0–60 | — |
|--|--------|------|---|
|--|--------|------|---|

Set the timer to enter hibernation mode from suspend mode after the specified number of minutes:

| S2H 30   60   90   Disable — |
|------------------------------|
|------------------------------|

Set the timer to enter suspend mode after the specified number of minutes:

Set the hard disk drive power management timer for the specified number of minutes:

|--|

Set the LCD off timer for the specified number of minutes:

| LCd 0–60 — |  |
|------------|--|
|------------|--|

Set the resume timer:

Note: *yyyy* can be set from 1980 to 2079.

| ON  | [yyyy/MM/DD] HH:MM:SS   Clear | — |
|-----|-------------------------------|---|
|     |                               |   |
| - · |                               |   |

Set the power management mode to enter by the automatic power-saving timer:

Note: Create the hibernation file using the HFILE command before using the TI H command.

| TImer | Suspend   Hibernation | — |
|-------|-----------------------|---|
|-------|-----------------------|---|

Set the power management mode:

AC: Set the power management mode when the AC Adapter is connected.

DC: Set the power management mode when using battery power.

| PMode         Performance   Battery   Custom         [AC   DC] |
|----------------------------------------------------------------|
|----------------------------------------------------------------|

Set POwer, LCd, DISK, and SPeed to their original values:

Note: This command is effective on the current power management mode set by the PM command.

Set the power management mode to enter when a low-battery condition occurs:

**Note:** Create the hibernation file using the HFILE command before using the LB H command.

| LBattery | Suspend   Hibernation | — |
|----------|-----------------------|---|
|----------|-----------------------|---|

Enable or disable an incoming call:

| RI Enable   Disable | _ |
|---------------------|---|
|---------------------|---|

### Serial connector commands

Set the features for the serial connector:

| SERA | Enable   Disable | —             |
|------|------------------|---------------|
|      | ADDress          | 1   2   3   4 |

#### Other commands

Display the help menu:

| ?   Help — — — |
|----------------|
|----------------|

Power off the computer:

| TURN | OFF | _ |
|------|-----|---|
|------|-----|---|

Enable or disable the automatic CPU clock control:

|--|

Enable or disable the automatic PCI BUS clock control:

| <b>PCIBUSP</b> ower | Auto   Disable | — |
|---------------------|----------------|---|
|---------------------|----------------|---|

Set the second IDE device in the UltraBay or docking station:

| IDE2 | Enable   Disable | — |
|------|------------------|---|
|------|------------------|---|

# Appendix B. Using modem commands

### Modem commands

This section provides information on the AT modem commands in case you need to operate your modem from the DOS prompt.

#### **Running commands**

Your modem is in command mode at power-on and is ready to receive and run AT commands. The modem remains in command mode until it makes a connection with a remote modem. Commands might be sent to the modem from an attached terminal or a PC running a communication program.

The modem is designed to operate at common DTE speeds ranging from 115.2 Kbps (or 57.6 Kbps) to 300 Kbps. All commands and data must be issued to the modem using one of the valid DTE speeds.

### **Command format**

All commands (except A/) must begin with the AT prefix, followed by the command letter and ended with the **Enter** key. Spaces are allowed in the command string to increase command readability but are ignored by the modem during command execution. All commands might be typed in either upper case or lower case, but not mixed. A command issued without parameter is considered as specifying the same command with a parameter "0."

Example:

#### ATL[Enter]

This command causes your modem to lower its speaker volume.

### **AT commands**

| Command | Function               |
|---------|------------------------|
| Α       | Answers incoming call. |

| Command | Function                                                                                                    |
|---------|----------------------------------------------------------------------------------------------------|
| A/      | Repeats the preceding command.                                                                                                    |
|         | <b>Note:</b> Do not precede with AT or follow with <b>Enter</b> .                                                                                                    |
| B0      | Specifies ITU/CCITT mode @ 1200 bps.                                                                                                    |
| B1      | Specifies bell mode @ 1200 bps. (default)                                                                                                    |
| B15     | Specifies ITU/CCITT mode @ 300 bps.                                                                                                    |
| B16     | Specifies bell mode @ 300 bps. (default)                                                                                                    |
| Dsn     | Dials a telephone number $n$ ( $n=0-9$ , A–D, #,<br>and *) automatically. You can also assign the<br>following:<br>s = L Redials the last number dialed                                                                                                    |
|         | s = PSpecifies pulse dial $s = T$ Specifies tone dial (default) $s = W$ Waits for a second dial tone $s = V$ Switches to speakerphone mode $s = ,$ Specifies pause $s = @$ Waits for 5 seconds of silence $s = !$ Specifies flash $s = ;$ Returns to command modeafter dialing |
| DS=n    | Dials one of four stored telephone numbers ( <i>n</i> =0–3) in the modem's nonvolatile memory.                                                                                                    |
| E0      | Disables command echo.                                                                                                    |
| E1      | Enables command echo. (default)                                                                                                    |
| +++     | Switches escape characters from data mode to command mode.                                                                                                    |
| HO      | Hangs up (modem on-hook). (default)                                                                                                    |
| H1      | Makes busy signal (modem off-hook).                                                                                                    |
| 10      | Specifies firmware and device ID.                                                                                                    |
| l1      | Specifies checksum code.                                                                                                    |

| Command | Function                                                                              |
|---------|---------------------------------------------------------------------------------------|
| 12      | Starts ROM test.                                                                      |
| 13      | Specifies firmware and device ID.                                                     |
| L0      | Lowers speaker volume.                                                                |
| L1      | Lowers speaker volume.                                                                |
| L2      | Specifies medium speaker volume. (default)                                            |
| L3      | Raises speaker volume.                                                                |
| MO      | Keeps speaker off.                                                                    |
| M1      | Keeps speaker on until the carrier is detected.<br>( <b>default</b> )                 |
| M2      | Keeps speaker on.                                                                     |
| N0      | Disables automode, with the modem handshake speed specified by S37.                   |
| N1      | Enables automode, with the modem handshake speed specified by S37. ( <b>default</b> ) |
| 00      | Returns to data mode.                                                                 |
| 01      | Starts an equalizer retrain and returns to data mode.                                 |
| Р       | Specifies pulse dial.                                                                 |
| Q0      | Enables result codes. (default)                                                       |
| Q1      | Disables result codes.                                                                |
| Sr?     | Reads S register <i>r</i> , where <i>r</i> =0–110.                                    |
| Sr=n    | Sets S register r to value $n$ ( $r=0-110$ ; $n=0-255$ ).                             |
| Т       | Specifies tone dial.                                                                  |
| VO      | Specifies numeric responses.                                                          |
| V1      | Specifies text responses. (default)                                                   |
| X0      | Specifies Hayes Smartmodem 300 compatible responses and blind dialing.                |

| Command | Function                                                                            |
|---------|-------------------------------------------------------------------------------------|
| X1      | Runs X0 and further specifies all CONNECT responses and blind dialing.              |
| X2      | Runs X1 and further specifies dial tone detection.                                  |
| X3      | Runs X1 and further specifies busy signal detection and blind dialing.              |
| X4      | Specifies all responses and dial tone and busy signal detection. ( <b>default</b> ) |
| Z       | Resets and recalls the user profile.                                                |

# **Extended AT commands**

| Command | Function                                                                        |
|---------|---------------------------------------------------------------------------------|
| &C0     | Specifies that carrier detect (CD) is always on.                                |
| &C1     | Turns on CD when the remote carrier is present. ( <b>default</b> )              |
| &D0     | Ignores DTR signal.                                                             |
| &D1     | Returns modem to command mode after DTR toggle.                                 |
| &D2     | Hangs up modem and returns to command mode after DTR toggle. ( <b>default</b> ) |
| &D3     | Resets modem after DTR toggle.                                                  |
| &F      | Loads factory default configuration.                                            |
| &G0     | Disables guard tone. (default)                                                  |
| &G1     | Enables 550-Hz guard tone.                                                      |
| &G2     | Enables 1800-Hz guard tone.                                                     |
| &M0     | Specifies asynchronous operation.                                               |
| &S0     | Keeps DSR on. (default)                                                         |

| Command | Function                                          |
|---------|---------------------------------------------------|
| &S1     | Keeps DSR off in command mode, on in online mode. |
| &T0     | Stops the test in progress.                       |
| &T1     | Runs local analog loopback.                       |
| &T6     | Runs remote digital loopback test.                |
| &V      | Displays the active profiles.                     |

## V.42bis commands

| Command | Function                                                            |
|---------|---------------------------------------------------------------------|
| &K0     | Disables flow control.                                              |
| &K3     | Enables RTS/CTS hardware flow control ( <b>data mode default</b> ). |
| &K4     | Enables XON/XOFF software flow control.                             |
| &Q0     | Asynchronous mode, buffered (same as \N0).                          |
| &Q5     | Error control mode, buffered (same as \N3).<br>(default)            |
| &Q6     | Asynchronous mode, buffered (same as \N0).                          |
| %C0     | Disables data compression.                                          |
| %C1     | Enables V.42bis/MNP5 data compression.                              |
| \N0     | Specifies normal mode (speed buffering) only.                       |
| \N1     | Specifies direct mode only.                                         |
| \N2     | Specifies MNP mode only.                                            |
| \N3     | Specifies V.42/MNP/normal auto-mode.<br>(default)                   |
| \N4     | Specifies V.42 mode only.                                           |
| \Q0     | Disables flow control (same as &K0).                                |

| Command | Function                                                                   |
|---------|----------------------------------------------------------------------------|
| \Q1     | Enables XON/XOFF flow control (same as &K4).                               |
| \Q3     | Enables RTS/CTS flow control (same as &K3).<br>( <b>default</b> )          |
| \V0     | Disables the protocol result code appended to DCE speed.                   |
| \V1     | Enables the protocol result code appended to DCE speed. ( <b>default</b> ) |

# Modem response codes

The following table lists the basic codes that the modem sends to your computer in response to the commands you type. They are called response codes.

| Digital<br>code | Word code          | Meaning                                                                                                    |
|-----------------|--------------------|----------------------------------------------------------------------------------------------------|
| 0               | ОК                 | The command was run without error.                                                                          |
| 1               | Connect            | The modem was connected at 300 bits per second (bps).                                                       |
| 2               | Ring               | A ringing signal is detected.                                                                               |
| 3               | No carrier         | The carrier is lost or not heard.                                                                           |
| 4               | Error              | Error in the command line.<br>Invalid command.<br>Command line exceeds buffer.<br>Invalid character format. |
| 5               | Connect<br>1200EC* | The modem was connected at 1200 bps.                                                                        |
| 6               | No dial tone       | There was no dial tone during the timeout period.                                                           |
| 7               | Busy               | The line being called is busy.                                                                              |

| Digital<br>code | Word code           | Meaning                                                         |
|-----------------|---------------------|-----------------------------------------------------------------|
| 8               | No answer           | The line being called did not answer within the timeout period. |
| 10              | Connect<br>2400EC*  | The modem was connected at 2400 bps.                            |
| 11              | Connect<br>4800EC*  | The modem was connected at 4800 bps.                            |
| 12              | Connect<br>9600EC*  | The modem was connected at 9600 bps.                            |
| 13              | Connect<br>14400EC* | The modem was connected at 14400 bps.                           |
| 14              | Connect<br>19200EC* | The modem was connected at 19200 bps.                           |
| 18              | Connect<br>57600EC* | The modem was connected at 57600 bps.                           |
| 24              | Connect<br>7200EC*  | The modem was connected at 7200 bps.                            |
| 25              | Connect<br>12000EC* | The modem was connected at 12000 bps.                           |
| 28              | Connect<br>38400EC* | The modem was connected at 38400 bps.                           |
| 40              | Connect<br>300EC*   | The modem was connected at 300 bps.                             |
| 55              | Connect<br>21600EC* | The modem was connected at 21600 bps.                           |
| 56              | Connect<br>24000EC* | The modem was connected at 24000 bps.                           |
| 57              | Connect<br>26400EC* | The modem was connected at 26400 bps.                           |
| 58              | Connect<br>28800EC* | The modem was connected at 28800 bps.                           |

| Digital<br>code | Word code           | Meaning                                                |
|-----------------|---------------------|--------------------------------------------------------|
| 59              | Connect<br>31200EC* | The modem was connected at 31200 bps.                  |
| 60              | Connect<br>33600EC* | The modem was connected at 33600 bps.                  |
| 70              | Connect<br>32000EC* | The modem was connected at 32000 EC bits/s, 56 K rate. |
| 71              | Connect<br>34000EC* | The modem was connected at 34000 EC bits/s, 56 K rate. |
| 72              | Connect<br>36000EC* | The modem was connected at 36000 EC bits/s, 56 K rate. |
| 73              | Connect<br>38000EC* | The modem was connected at 38000 EC bits/s, 56 K rate. |
| 74              | Connect<br>40000EC* | The modem was connected at 40000 EC bits/s, 56 K rate. |
| 75              | Connect<br>42000EC* | The modem was connected at 42000 EC bits/s, 56 K rate. |
| 76              | Connect<br>44000EC* | The modem was connected at 44000 EC bits/s, 56 K rate. |
| 77              | Connect<br>46000EC* | The modem was connected at 46000 EC bits/s, 56 K rate. |
| 78              | Connect<br>48000EC* | The modem was connected at 48000 EC bits/s, 56 K rate. |
| 79              | Connect<br>50000EC* | The modem was connected at 50000 EC bits/s, 56 K rate. |
| 80              | Connect<br>52000EC* | The modem was connected at 52000 EC bits/s, 56 K rate. |
| 81              | Connect<br>54000EC* | The modem was connected at 54000 EC bits/s, 56K rate.  |
| 82              | Connect<br>56000EC* | The modem was connected at 56000 EC bits/s, 56 K rate. |

| Digital<br>code                                                                                                    | Word code            | Meaning                                |
|----------------------------------------------------------------------------------------------------|----------------------|----------------------------------------|
| 86                                                                                                    | Connect<br>16800EC*  | The modem was connected at 16800 bps.  |
| 87                                                                                                    | Connect<br>115200EC* | The modem was connected at 115200 bps. |
| 88                                                                                                    | Delayed              |                                        |
| 89                                                                                                    | Blacklisted          |                                        |
| 90                                                                                                    | Blacklist full       |                                        |
| * EC appears only when the extended result codes configuration option (AT\V1) is enabled. EC is replaced by one of the |                      |                                        |

following symbols, depending on the error control method used:

V.42bis: V.42 error control V.42bis data compression V.42: V.42 error control only MNP 5: MNP class 4 error control and MNP class 5 data compression MNP 4: MNP class 4 error control only NoEC: No error control protocol

# **S** registers

S registers are information storage areas inside the modem. The AT command set users the S registers to configure modem options. Some S registers have default settings. For normal modem operations, the defaults settings are usually adequate. However, special circumstances might require you to change some defaults. To change or read the value of an S register, begin the command with the letters **AT**.

To read the value of an S register, use the ATSr? command (*r*=register number 0–110).

For example, to read the value of S register 0, type ATS ? and press Enter.

To change the value of an S register, use the ATSr=rcommand (*r*=register number 0–110, *n*=the new value you want to assign).

For example, to change the value of S register 0 to 20 rings, type ATS = 2 and press **Enter**.

The following table summarizes the R registers:

| Regis | Function                        | Register/units          | Default |
|-------|---------------------------------|-------------------------|---------|
| S0    | Auto-answer<br>ring             | 0–255/rings             | 0       |
| S1    | Ring<br>counter                 | 0–255/rings             | 0       |
| S2    | Escape<br>code<br>character     | 0–127/ASCII             | 43      |
| S3    | Carriage<br>return<br>character | 0–127/ASCII             | 13      |
| S4    | Line feed character             | 0–127/ASCII             | 10      |
| S5    | Backspace<br>character          | 0–127/ASCII             | 8       |
| S6    | Dial tone<br>wait time          | 2–65/seconds            | 2       |
| S7    | Remote<br>carrier wait<br>time  | 1–255/seconds           | 50      |
| S8    | Comma<br>pause time             | 0–65/seconds            | 2       |
| S10   | Carrier loss<br>time            | 1-254/10ths of a second | 20      |

| Regis | Function                             | Register/units          | Default |
|-------|--------------------------------------|-------------------------|---------|
| S11   | Touch-tone<br>dialing<br>speed       | 50–150/milliseconds     | 95      |
| S12   | Escape<br>character<br>detect time   | 0-255/50ths of a second | 50      |
| S28   | V.34<br>modulation<br>enable/disable | 0–255/ASCII             | 1       |
| S35   | Data calling tone                    | 0–1/ASCII               | 0       |
| S37   | Connection speed                     | Bitmapped register      | 0       |
| S38   | K56flex<br>connection<br>speed       | 0–16                    | 1       |
| S89   | Sleep<br>mode timer                  | 0, 5–255                | 10      |

# Appendix C. Handling the ThinkPad

# Handling tips

By using common sense and by following these handling tips, you will get the most use and enjoyment out of your computer for a long time to come.

This section provides tips for handling notebook computers in general. Some descriptions might not suit your situation. Check your shipping checklist to confirm the items you get with your computer.

Notebook computers are precision machines that require a bit of careful handling. Though your computer is designed and tested to be a durable notebook computer that functions reliably in normal work environments, you need to use some common sense in handling it.

### ThinkPad don'ts

Do not subject your computer to physical punishment, such as dropping or bumping.

Do not place heavy objects on your computer.

Do not spill liquids into your computer.

Do not use your computer in or near water (to avoid the danger of electrical shock).

Do not pack your computer in a tightly packed suitcase or bag. Your LCD might be damaged.

A scratchlike marking on your LCD might be a stain transferred from the keyboard (including from the TrackPoint stick) when the cover was pressed from the outside. Wipe such a stain gently with a dry soft cloth. If the stain remains, moisten the cloth with LCD cleaner and wipe the stain again. Be sure to dry the LCD before closing it.

Do not disassemble your computer. Only an authorized IBM ThinkPad repair technician should disassemble and repair your computer.

Do not scratch, twist, hit, or push the surface of your computer display.

Do not place any objects between the display and keyboard.

Do not pick up or hold your computer by the display. When picking up your open computer, hold it by the bottom (keyboard) half.

Do not modify or tape the latches to keep the display open or closed.

Do not turn your computer over while the AC Adapter is plugged in. This could break the adapter plug.

Do not move the computer when the hard disk drive is accessing data (when the indicator is blinking).

Do not use or store your computer where the temperature is below 5° C or above 35° C (41° F and 95° F).

Do not place your computer closer than 13 cm (5 in.) from any electrical appliance that generates a strong magnetic field, such as a motor, a magnet, a TV, a refrigerator, or large audio speakers.

Do not hard-mount your computer in a vehicle or anywhere that it is subject to strong vibration. See Ruggedized mobile computers for information on a more appropriate model for demanding applications.

Do not crush or drop the external or removable hard disk, diskette, or CD-ROM drive when it is outside your computer. Do not press on the middle part of the diskette drive or CD-ROM drive.

Do not insert a diskette at an angle. Not inserting the diskette straight into the drive can damage the drive.

Do not place more than one label on a diskette. Multiple or loose labels can detach or tear and then lodge in the drive. Do not touch the lens on the CD-ROM tray.

Do not close the CD-ROM tray until you hear the CD-ROM click into the center pivot of the CD-ROM drive.

Do not touch the surface of a compact disc; handle the compact disc only by its edges.

Do not connect the modem to a PBX (private branch exchange) or other digital telephone extension line. Your computer can **use only a public-switched telephone network (PSTN)**. Use of a phone line other than PSTN can damage your modem. If you are not sure which kind of phone line you are using, contact your telephone company. Many hotels or office buildings use digital telephone extension lines, so check before connecting the telephone cable in such places.

Do not leave the base of your computer in contact with your lap or any part of your body for an extended period when the computer is functioning or when the battery is charging. Your computer dissipates some heat during normal operation. This heat is a function of the level of system activity and battery charge level.

### ThinkPad do's

Store your CD-ROM drive in the CD carrying case and the diskette drive in its enclosure.

When installing your hard disk, diskette, or CD-ROM drive, follow the instructions in this online book and apply pressure only where needed on the device.

Treat your computer like a precision piece of electronic machinery.

Retain and store packing materials safely out of reach of children to prevent the risk of suffocation from plastic bags.

Register your ThinkPad products with IBM (refer to the *Setup Guide*). This can help authorities return your computer to you if it is lost or stolen. Registering your computer also enables IBM to notify you about possible upgrades.

Check the IBM Web pages by clicking **Notebood & PDA Support** at **http://www.pc.ibm.com/support** periodically to get current information about your computer.

### **Cleaning your computer**

Occasionally clean your computer as follows:

Use a soft cloth moistened with nonalkaline detergent to wipe the exterior of the computer.

Don't spray cleaner directly on the display or keyboard. Gently wipe the LCD with a dry, soft cloth.

### Carrying your computer

When carrying your computer, follow these instructions to prevent possible damage to your computer and data:

- 1. Remove any media from the CD-ROM drive or diskette drive.
- 2. Turn off all attached devices.

- Power off the computer, or enter suspend or hibernation mode; then close the LCD. Make sure the suspend indicator is on when it is in suspend mode, or the power indicator is off when it is powered off or in hibernation mode.
- 4. Unplug all external cables and cords connected to your computer.
- 5. Make sure all computer doors and covers are closed.
- 6. Use a quality carrying case that provides adequate cushion and protection.

Do not move the computer when the hard disk drive is accessing data (when the indicator is blinking). Make sure the indicator is off before you carry the computer.

### Extending your computer's battery life

The amount of battery power consumed by your computer depends on such conditions as the usage frequency, the operating temperature, and the period in storage (if unused). The following tips can help you to extend the life of your battery:

Do not charge the battery pack until all of its power is used. Recharging a battery pack that is not completely discharged can shorten battery life.

Once you start charging the battery pack, do not use it until it is fully charged.

Whenever possible, use the ThinkPad battery power-saving modes:

- Standby
- Suspend
- Hibernation

For more information  $\rightarrow$  Using the power management modes.

Decrease the LCD brightness.

Use Advanced Power Management (APM). Each operating system comes with its own power management.

Stop the supply of power to the internal serial devices, including the modem, the serial port, and the infrared port, if they are not in use. Remove the battery pack and keep it in a cool place if you will not be using the computer for a long period.

### Ruggedized mobile computers

Some professionals work in environments that may require special ruggedized features to protect their computers from extreme temperature, humidity, and physical punishment. Construction, public service, distribution, repair service, and utilities are some of the environmentally demanding professions that may require rugged mobile computers that can withstand stresses. For these applications, IBM offers such computers (not ThinkPad systems), especially designed for mobile professionals who need a system for managing and communicating information from the field.

For more information on these computers, consult your IBM Business Partner.

### **Ergonomics information**

This is important information you should read before using your computer in your "virtual office."

Working in the virtual office might mean adapting to frequent changes in your environment. Following some simple "rules of the road" will make things easier and bring you the maximum benefits of your computer. Keeping in mind such basics as good lighting and proper seating, for example, can go a long way in helping you enhance your performance and achieve greater comfort wherever you are.

#### Note:

The example shown here is of someone in a traditional setting. Even when not in such a setting, you can follow many of these tips. Develop good habits, and they will serve you well.

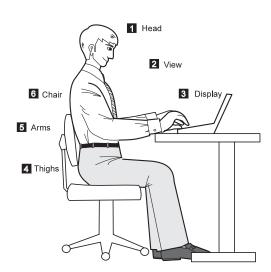

#### 1 Head

Keep your head in a comfortable and vertical position.

2 View

Maintain a comfortable viewing distance of 510–760 mm (20–30 in.).

3 Display

Position the display to avoid glare or reflections from overhead lighting or outside sources of light.

Keep the display screen clean and set the contrast and brightness to levels that allow you to see the screen clearly.

#### What if you are traveling?

It may not be possible to observe the best ergonomic practices when you are using your computer while on the move or in a "casual" setting. Regardless of the setting, try to observe as many of the tips for proper usage as possible. Sitting properly and using adequate lighting, for example, will help you maintain desirable comfort and performance levels.

#### Questions about vision?

#### Thighs

4

Keep your thighs parallel to the floor and your feet flat on the floor or on a footrest.

5 Arms

Keep your forearms, wrists, and hands in a relaxed and neutral position. Don't pound the keys; type with a soft touch.

#### 6 Chair

Use a chair that gives you good back support.

IBM's visual display screens are designed to meet the highest standards and to provide you with clear, crisp images and large, bright displays that are easy to see, yet easy on the eyes. Of course, any concentrated and sustained visual activity can be tiring. If you have questions on eye fatigue or visual discomfort, consult a vision care specialist for advice.

# Appendix D. Getting service

## **Getting service**

If you need further assistance, you can call your IBM reseller or IBM marketing representative.

You will need to know the following information when requesting repair service:

Identification number of your computer Options installed in your system

Note: Use the record sheet in the User's Reference.

Error message or problem

**Note:** Error messages can help identify which service action is required and help the service representative provide quick and efficient service.

Use the record sheet in the User's Reference.

#### About your warranty:

During the warranty period, you might be responsible for repair costs if the product damage was due to misuse, accident, modification, unsuitable physical or operating environment, or improper maintenance.

For full information on product warranties, see the User's Reference.

## Customer support and service

Purchasing an IBM PC hardware product entitles you to receive support and services during the limited warranty period. If you need additional support and services, a wide variety of extended solutions that addresses most needs are available for purchase.

### Help at the ThinkPad Web site

You can get support and information at the ThinkPad Web site.

The latest information about the ThinkPad computers

#### http://www.ibm.com/thinkpad

Technical support information

#### under Notebook & PDA Support at http://www.pc.ibm.com/support

IBM may make improvements or changes to these Web sites at any time without any notice.

### Help by telephone

You can get support and information by telephone during the limited warranty period at no additional charge, through the IBM PC Help Center. Experienced technical-support representatives will be on hand to assist you in answering any questions you might have, such as:

How to set up your computer

How to install and set up your IBM options purchased directly from IBM or through an IBM reseller

How to use the 30-day support for the preinstalled operating system

How to get service

How to get overnight shipment of customer-replaceable parts

Please have the following information ready when you call:

Serial number of your computer and proof of purchase Description of the problem

Exact wording of the error message

Hardware and software configuration information for your system

If possible, be at your computer when you call:

In the U.S. and Puerto Rico, call 1-800-772-2227. In Canada, call 1-800-565-3344.

These lines are available 24 hours a day, 7 days a week. The answering technical-support representative can also fax or mail you technical or product information, such as:

Product brochures Location of IBM resellers Services available from IBM

### ThinkPad EasyServ

ThinkPad *EasyServ* is a courier repair service for IBM mobile products whereby your ThinkPad computer is picked up, sent to IBM for repair, and then returned to the location of your choice. This service is available at no additional charge during the limited warranty period. Most computers can be repaired the day that they arrive at the IBM repair location.

Support personnel first try to solve your problem over the phone. If they are unsuccessful, you can arrange for EasyServ service by calling the PC Support Line.

If possible, you should use the original ThinkPad shipping materials that your computer came in for re-sending it to IBM. If the box is not available, the courier will deliver a shipping carton and will return later to pick it up. This service is available only in the U.S. and Canada.

### Getting help around the world

If you make frequent overseas trips or you are residing abroad, you can register with the International Warranty Service Office. The office will issue an International Warranty Service Certificate, which you can use wherever IBM or IBM resellers sell and service IBM PC products.

For more information on registering with the International Warranty Service Office, call 1-800-497-7426 in the U.S. or Canada.

### **Fax information**

In the U.S. and Canada, if you have a touch-tone telephone and access to a fax machine, you can receive marketing and technical information on such topics as computer hardware, operating systems, and local area networks (LANs) by fax. You can call the IBM Automated Fax System 24 hours a day, 7 days a week. Follow the recorded instructions, and the information that you request will be sent your fax machine.

To access the IBM Automated Fax System, call:

In the U.S., 1-800-426-3395 In Canada, 1-800-465-3299

### **Electronic support services**

If you have a modem, you can get help from several popular services. Bulletin boards and online information services provide assistance through question-and-answer message areas, live chat rooms, search databases, and more.

Technical information is available on a wide range of topics, such as:

Hardware setup and configuration Preinstalled software OS/2, DOS, and Windows Networking Communication Multimedia

In addition, the latest device driver updates are available.

The IBM Bulletin Board System (BBS) can be reached 24 hours a day, 7 days a week. Modem speeds of up to 14,400 baud are supported. Long-distance telephone charges might apply.

To access the BBS, call:

In the U.S., 1-919-517-0001 For Canada, call the center closest to you: - 514-938-3022 (Montreal) - 905-316-4255 or 416-956-7877 (Toronto) - 604-664-6464 (Vancouver)

Commercial online services that have information on IBM products are:

CompuServe: Use the **GO** word **ThinkPad**. Prodigy: Use the **Jump** command; type IBM and select **PC Product Support.** 

America Online: Use the **Go to** keyword **IBM Connect**.

You can also contact us on the Internet for answers to your technical support questions. If you link to our support home page, you can search for technical tips, download update drivers, and find out about many other things. You can get the information by clicking **Notebook & PDA Support** at the following URL:

### http://www.pc.ibm.com/support

Personalized Web-based PC support provides PC users easy access to online support, including a personalized IBM Web site tailored to their machine type, computing environment, and such individual interests as business applications or games. Once you set up a profile with IBM, you are thereafter greeted by name and presented targeted information selected specifically to meet your particular needs. For example, if you are a corporate ThinkPad user, you might receive information on Microsoft Windows NT and remote connectivity. You can also choose to receive proactive E-mail, alerting you to time-saving hints and tips and such product-specific updates as modem speed and BIOS files. Interactive Web-based forums are monitored around the clock by IBM specialists, complementing its support on all the major Internet service providers. You can set up your profile by clicking **Notebook & PDA Support** at:

#### http://www.pc.ibm.com/support

### **Purchasing additional services**

During and after the limited warranty period, you can purchase additional services, such as:

- Support for IBM and non-IBM hardware, operating systems, and application programs
- Network setup and configuration
- Upgraded or extended hardware repair services
- Custom installation

The availability of the service and its name might vary by country.

## **Enhanced PC Support Line**

The Enhanced PC Support Line is available for desktop and mobile IBM computers that are not connected to a network. Technical support is provided for IBM computers and IBM or non-IBM options, operating systems, and application programs on the supported products list.

This service includes technical support for the following:

Installing and configuring your out-of-warranty IBM computer Installing and configuring non-IBM options in IBM computers Assistance with the preloaded operating system Using selected application software and games Tuning performance, such as memory management Installing device drivers remotely Setting up and using multimedia devices Identifying system problems Interpreting documentation You can purchase this service for a single incident or for multiple incidents. For more information about purchasing the Enhanced PC Support Line 

Ordering support line services.

### 900-number operating system and hardware support line

In the U.S., if you prefer to obtain technical support on a pay-as-you go basis, you can use the 900-number support line. This line provides support for IBM PC products whose warranty period has expired.

To access this support, call 1-900-555-CLUB (2582). You will be notified of the charge per minute.

### **Network and Server Support Line**

The Network and Server Support Line includes all the features of the Enhanced PC Support Line and is available for simple and complex networks made up of IBM workstations and servers using major network operating systems. This line also supports the many popular non-IBM adapters and network interface cards.

This service includes technical support for the following:

Installing and configuring client workstations and servers

Identifying system problems and correcting problems on the client or the server

Using IBM and non-IBM network operating systems

Interpreting documentation

You can purchase this service for a single incident or for multiple incidents.

For more information about purchasing Network and Server Support Line → Ordering support line services.

### Ordering support line services

The Enhanced PC Support Line, the 900-number support line, and Network and Server Support Line services are available for products on the Supported Products list. To receive a Supported Products list,

In the U.S:

- Call 1-800-426-3395.
- Select the service for which you would like a Supported Products list:
  - For the Enhanced PC Support Line, select document 11682.
  - For the Network and Server Support Line, select document 11683.

In Canada:

- Call 1-800-465-7999 or 1-800-465-3299.

In other regions, contact your IBM reseller or IBM marketing representative.

For more information on how to purchase the Support Line Services:

In the U.S.: call 1-800-772-2227.

In Canada: call 1-800-465-7999.

In other regions, contact your IBM reseller or IBM marketing representative.

### Warranty and repair services

You can extend your period of ThinkPad EasyServ warranty service.

For information on warranty extensions:

In the U.S., call 1-888-426-4343.

In Canada, call 1-800-465-7999.

In other regions, contact your IBM reseller or IBM marketing representative.

For more details on service offerings in the U.S., refer to the EasyServ information under "ThinkPad" at the following Web site: http://www.pc.ibm.com/us/infobrf

## **Obtaining IBM operating system updates**

IBM provides update diskettes, called ServicePacks or corrective service diskettes (CSDs), to customers who report a DOS or an OS/2 problem for which there is or will be a corrective program.

### Getting update diskettes

You can obtain update diskettes from:

IBM Software Solutions Center (1-800-992-4777 for the U.S. and Canada)

An IBM authorized reseller or an IBM marketing representative

### **Ordering publications**

Additional publications are available for purchase from IBM. For a list of publications available in your country:

In the U.S., Canada, and Puerto Rico: call 1-800-879-2755.

In other regions, contact your IBM authorized reseller or IBM marketing representative.

## **Appendix E. Notices**

## **Edition notice**

First Edition (August 1999)

#### The following paragraph does not apply to the United Kingdom or any country where such provisions are inconsistent with local law:

INTERNATIONAL BUSINESS MACHINES CORPORATION PROVIDES THIS ONLINE BOOK. "AS IS" WITHOUT ANY WARRANTY OF ANY KIND, EITHER EXPRESS OR IMPLIED, INCLUDING, BUT NOT LIMITED TO, THE LIMITED WARRANTIES OF MERCHANTABILITY OR FITNESS FOR A PARTICULAR PURPOSE. Some states do not allow disclaimers or express or implied warranties in certain transactions; therefore, this statement may not apply to you.

This online book could include technical inaccuracies or typographical errors. Changes are periodically made to the information herein; these changes will be incorporated in new editions of the online book. IBM may make improvements or changes in the products or the programs described in this online book at any time.

Requests for technical information about IBM products should be made to your IBM Authorized Dealer or your IBM marketing representative.

**Copyright International Business Machines Corporation 1999. All rights reserved.** Note to US Government Users – Documentation related to restricted rights – Use, duplication, or disclosure is subject to restrictions set forth in GSA ADP Schedule Contract with IBM Corp.

# Appendix F. Trademarks

# **Trademarks**

The following terms are trademarks of the IBM Corporation in the United States or other countries or both:

IBM PS/2 RediSafe ThinkPad TrackPoint

Microsoft, Windows, Windows NT, and the Windows logo are trademarks of Microsoft Corporation in the United States and/or other countries.

ActionMedia, LANDesk, MMX, Pentium, and ProShare are trademarks of Intel Corporation in the United States and/or other countries. (For a complete list of Intel trademarks, see the http://www.intel.com/tradmarx.htm)

Other company, product, or service names may be the trademarks or service marks of others.

## Glossary

This glossary includes terms and definitions from the *IBM Dictionary of Computing* (New York: McGraw-Hill, 1994).

ac. Alternating current.

**ac power**. Power that is supplied to the computer through an electrical outlet.

#### Advanced Power Management (APM).

A facility consisting of one or more layers of software that support power management in computers with power manageable hardware. The APM software interface allows applications, operating systems, device drivers, and the APM BIOS to work together to reduce power consumption, without reducing system performance.

**ANSI**. American National Standards Institute.

APM. Advanced Power Management.

**application program.** A program that performs specific tasks on your computer, such as word processing or creating spreadsheets.

**ASCII.** American National Standard Code for Information Interchange.

**ATA PC Card**. A PC Card with an AT attachment hard disk drive interface such as a storage device PC Card.

**AUTOEXEC.BAT.** A file that contains a startup procedure of DOS. Each time you start your system, DOS performs the commands that are stored in this file.

**backup copy**. A copy, usually of a file or group of files, that is kept in case the original file or files are unintentionally changed or destroyed.

#### BIOS (Basic Input/Output System).

Microcode that contains such basic hardware operations as interactions with

diskette drives, hard disk drives, and the keyboard.

**bitmap graphics**. (1) A form of graphics in which all points on the display are directly addressable. (2) In multimedia applications, a form of graphics in an area of computer memory or storage that can be displayed as an image.

**boot**. To prepare a computer system for operation by loading an operating system.

**bps**. Bits per second. In serial transmission, the instantaneous bit speed with which a device or channel transmits a character.

**bus.** A facility for transferring data between several devices located between two end points, only one device being able to transmit at a given moment.

**cache memory**. A special memory, smaller and faster than main memory, that is used to hold a copy of instructions and data in main memory that are likely to be needed next by the processor, and that have been obtained automatically from main memory.

CD-i. Compact disc-interactive.

**cold docking**. Docking the computer to the docking station when the computer is powered off.

**combination keys**. Keys that have specific functions when you hold them down at the same time.

**CONFIG.SYS.** A file that contains a group of commands to load installable device drivers and reserve space in system memory for information processing. This file is referred to by DOS during system startup.

**configuration**. (1) The manner in which the hardware and software of an

information processing system are organized and interconnected. (2) The physical and logical arrangement of devices and programs that make up a data processing system. (3) The devices and programs that make up a system, subsystem, or network.

CRT. Cathode ray tube display.

device driver. (1) A file that contains the code needed to use an attached device. Operating system loads device drivers for screens, keyboards, printers, diskette drives, hard disk drives, and auxiliary devices. (2) A program that enables a computer to communicate with a specific peripheral device—for example, a printer, a video disc player, or a CD drive. (3) A collection of subroutines that control the interface between I/O device adapters and processors.

**DIMM**. Dual inline memory module.

**directory**. A type of file containing the names and controlling information for other files or other directories.

**Diskette Factory**. The preload program for creating the installation diskettes of the device drivers and the operating system.

**DMA**. Direct memory access. The transfer of data between memory and input/output units without processor intervention.

**docking station**. An option to expand the capabilities of the computer by providing additional PC Card slots and connectors.

**double-click**. To press and release a mouse button twice within a time frame defined by the user, without moving the pointer off the choice.

**DRAM**. Dynamic random access memory.

DSP. Digital signal processor.

ECP. Extended Capability Port.

**EDO DRAM**. Enhanced data output dynamic random access memory.

EGA. Enhanced graphics adapter.

EIA. Electronics Industries Association.

**EIA-232D.** An EIA interface standard that defines the physical, electronic, and functional characteristics of an interface line that connects a communication device and associated workstation. It uses a 25-pin connector and an unbalanced line voltage.

EMS. Expanded memory specification.

FAQ. Frequently asked questions.

**fax**. (1) Facsimile machine. (2) A transmitted document from a facsimile machine.

**FDD**. Floppy disk drive, or diskette drive.

**fixed disk**. In personal computing, *fixed disk* is synonymous with *hard disk*.

**Flash memory**. Electrically rewritable storage.

**folder**. A file used to store and organize documents.

**fuel gauge**. An indicator on the screen that constantly shows the current power status of the battery pack.

HHR. Half-horizontal resolution.

**hibernation**. One of the power-saving methods that stores data and applications running in the computer's

memory on the hard disk. During hibernation, the computer is automatically turned off to save power. When power is turned on again, the computer immediately restores the same data and applications as when hibernation started, without restarting the operating system.

**high-resolution mode**. Video resolutions that are greater than 640 by 480 pels.

**hot docking**. Docking the computer to the docking station when the computer is powered on.

HPA. High performance addressing.

**icon**. A graphic symbol, displayed on a screen, that a user can point to with a pointing device such as a TrackPoint or mouse to select a particular function or software application.

IDE. Integrated device electronics.

IR. Infrared.

ISA. Industry standard architecture.

**ISO**. International Organization for Standardization.

**JEIDA**. Japan Electronics Industry Development Association.

kilobyte (KB). 1024 bytes.

- LAN. Local area network.
- LCD. Liquid crystal display.

MCI. Media Control Interface.

megabyte (MB). 1024 kilobytes. About 1 million bytes.

**memory**. Often referred to as random-access memory (RAM), measured in kilobytes (KB) or megabytes (MB) of information.

#### MHz. Megahertz.

**microcode**. One or more microinstructions used in a product as an alternative to hard-wired circuitry to implement functions of a processor or other system component.

**MIDI**. Musical Instrument Digital Interface.

**modem**. A device that connects your computer to a telephone line, allowing it to communicate with another computer at another location.

**parallel connector**. A connector used to attach such devices as dot-matrix printers and input/output units; it transmits data 1 byte at a time.

partial suspend mode. A kind of standby mode that occurs if the computer has failed to enter suspend mode. In this mode, the console is locked if the power-on password is set.

**password**. A series of letters or numbers that you designate to restrict access to your computer.

**PC Card**. A card that is based on the PC Card standard.

**PCMCIA**. Personal Computer Memory Card International Association.

pel. Picture element.

**Personalization Editor.** A feature that helps you to identify your computer when identical computers are being used in your location, or to deter theft.

**picture element**. In computer graphics, the smallest element of a display surface that can be independently assigned color and intensity.

pixel. Picture element.

**pointing device**. An instrument, such as a mouse, TrackPoint, or joystick, that is used to move a pointer on the screen.

**pop-up menu**. On the display screen, a menu that emerges in an upward direction from a particular point or line on a display screen.

**port replicator**. An option to expand the capabilities of the ThinkPad computer by providing additional connectors.

POST. Power-on self-test.

**power mode**. A mode of battery operation to conserve power. The ThinkPad computer has three power modes: High Performance, Automatic, and Customize.

**prompt**. A visual or audible message sent by a program to request the user's response.

**PSTN**. Public-switched telephone network.

**pull-down menu**. On the display screen, a menu that emerges in a downward direction from a point or line at or near the top of the screen.

**reboot**. To restart all operations of the computer as if the power had just been turned on.

**resume**. To begin computer operations again from suspend mode.

ROM. Read-only memory.

**SDRAM**. Synchronous dynamic random access memory.

serial connector. A connector used to attach such devices as display devices, letter-quality printers, modems, plotters,

and such pointing devices as light pens and mice; it transmits data 1 bit at a time.

SRAM. Static random access memory.

**suspend**. To stop all operations of the computer to reduce power drain and restrict access to the files.

SVGA. Super VGA.

TFT. Thin-film transistor.

**TrackPoint**. The built-in pointing device of the ThinkPad computer.

**TSRs.** Terminate-and-stay-resident programs, memory-resident programs that are loaded into memory and stay there so you can conveniently access them whenever you need to.

**UltraBay II**. The ThinkPad 570 bay for installing a CD-ROM drive, a diskette drive, a DVD-ROM drive, or another device.

USB. Universal serial bus.

vertical expansion. A video display technique in character-display mode to fit video images on the whole LCD screen by adjusting the number of character dots vertically.

**VESA**. Video Electronics Standards Association.

**VGA**. Video graphics array, a video mode that produces up to 640-by-480 resolution.

**VSYNC**. Vertical synchronization frequency.

warm docking. Docking the computer to the docking station when the computer is in suspend or hibernation mode.

XMS. Extended memory specification.

## Index

## **Numerics**

56-Kbps modem, using 13 900 number support 145

# Α

America Online 143 APM (advanced power management) 42 Asset ID EEPROM 105 AT commands 119 audio features, using 9 Auto Answer 16 auto-disable, TrackPoint 78 automatic power-on startup sequence 106

# В

battery pack charging 26 low-battery condition 28 maximizing the life 80, 134 monitoring the power 26 saving the power 30, 43 using 26 battery status indicator 26 second battery 29 Bulletin Board System (BBS) 142

# С

CardWizard for Windows 95 help 57 PC Card properties 54 self-check 53 stopping the PC Card 56 Wizard button 53 CardWizard for Windows NT 58, 59, 60, 63 enhanced power management 62 help 63 hot swapping the PC Card 61 PC Card activator 61 CardWizard for Windows NT *(continued)* PC Card properties 60 self-check 59 stopping the PC Card 63 CardWorks for Windows 95 52 carrying the computer 133 cleaning the computer 133 CompuServe 143 customer support and service 139

# D

default IRQ assignments 71 Desktop Management Interface (DMI) 101 DMTF 102 DOS service 147 DVD movie, viewing 18

# Ε

EasyServ 141 electronic bulletin boards 142 Enhanced PC Support Line 144 ergonomics information 135 extended AT commands 122 external monitor plug-and-play 79 setting 78 external mouse setting 78

## F

```
fax, help by 142
Fn key function
Fn + F12 33
Fn + F3 30
Fn + F4 31
fuel-gauge program 29
```

## Н

handling tips 131

hard disk password 22 hibernation mode 33 considerations 41 enabling 39

# 

IBM Bulletin Board System 142 infrared port enabling 76 installing the software 81 for Windows 95 88 for Windows 98 85 for Windows NT 95 international warranty service certificate 141

### L

LCCM, flash update from network 107 location settings 6 low-battery condition 28

### Μ

mechanical lock 22 modem features 11 response codes 124 setting 12

## Ν

NetFinity service, setup 106 Network Support Line 145 Norton Mobile Essentials 6 Before You Go, using 7 Location Controller, using 8

## 0

online services 143 operating systems, installing Windows 95 88 Windows 98 85 operating systems, installing *(continued)* Windows NT 95 OS/2 service 147

## Ρ

password 22 PC Card 16-bit PC Card 47 CardBus Card 48 modem card 47 network card 47 power management 50 restrictions and hints 48 SCSI card 47 storage card 46 support software 49 suspend mode, using with 40 type 46 Zoomed Video Card 48 PC Card support software 49 CardWizard for Windows NT 58 CardWorks for Windows 95 52 PC Support Line 144 Plug and Play mode 52 power command 42 power cord, part number 2 power management 30 power-on password 22 Preboot eXecution Environment (PXE) 102 Prodigy 143 profile setting 144 PS2 command 111 PS2 commands automatic power-saving timer, setting 117 beep on/off 112 CD-ROM speed, setting 112 CPU clock control 118 CPU speed, setting 113 DMA information 113 Fn key lock, setting 114 HDD power saving, setting timer 116 help menu 118

PS2 commands (continued) hibernation mode, entering 115 hibernation mode, setting timer 116 IDE, setting 118 infrared, setting 114 interrupt level, displaying 113 IRQ for PCI, reserving 113 LCD brightness, setting 114 LCD expansion, setting 113 LCD off, setting timer 116 LCD type, setting 114 low-battery power management, setting 117 parallel connector, setting 115 PCI BUS clock control 118 port replicator 115 power management, setting 117 power off 118 RediSafe mode, entering 115 resume for incoming call, setting 117 resume, setting timer 116 screen blanking, setting 114 serial connector, setting 117 startup screen, setting 113 suspend mode, entering 115 suspend mode, setting timer 116 TrackPoint, setting 114 typematic speed, setting 114 publications, ordering 147

## R

RediSafe 33 region code setting 19 reinstalling software 81 remote program load (RPL) 102 resource conflict 65 restrictions and hints, for PC Card 48 ruggedized mobile computer 135

## S

S registers 127 screen setting 76 security features mechanical lock 22 password 22 serial connector setting 77 Server Support Line 145 setting time and date 1 Setting up system-management features 105 solving resource conflict 65 BIOS Setup Utility 66 defaults resource assignments 70 device manager 66 standby mode 30 stopping a PC Card for Windows 95 56 for Windows NT 63 supervisor password 22 support line 144, 145 suspend mode 31 considerations 40 timer 37 system management features 100 System Management BIOS (SMBIOS) 101

## Т

telephone features 14 telephone, help by 140 ThinkPad Web site, help by 139

## U

Universal Management Agent 104 update diskettes, getting 147

## V

V.42bis commands 123 volume setting 9

## W

Wake on LAN 103 waking up from suspend mode 103 warranty and repair services 146 Wfm 101 Windows 95, installing 90 Windows 98, installing 86 Windows NT, installing 96